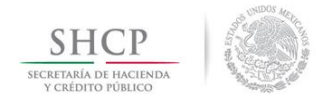

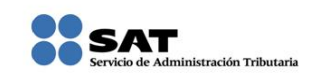

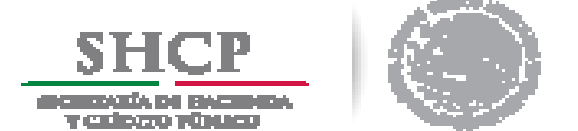

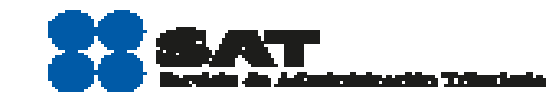

**Ingresos** por arrendamiento de bienes inmuebles con deducción opcional (35%)

## **Personas físicas** 2014

Guía práctica para presentar las declaraciones mensuales con el Servicio de Declaraciones y pagos (pago referenciado)

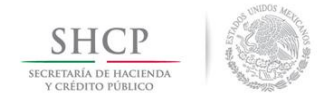

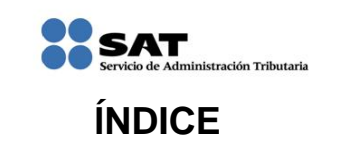

<span id="page-1-17"></span><span id="page-1-16"></span><span id="page-1-15"></span><span id="page-1-14"></span><span id="page-1-13"></span><span id="page-1-12"></span><span id="page-1-11"></span><span id="page-1-10"></span><span id="page-1-9"></span><span id="page-1-8"></span><span id="page-1-7"></span><span id="page-1-6"></span><span id="page-1-5"></span><span id="page-1-4"></span><span id="page-1-3"></span><span id="page-1-2"></span><span id="page-1-1"></span><span id="page-1-0"></span>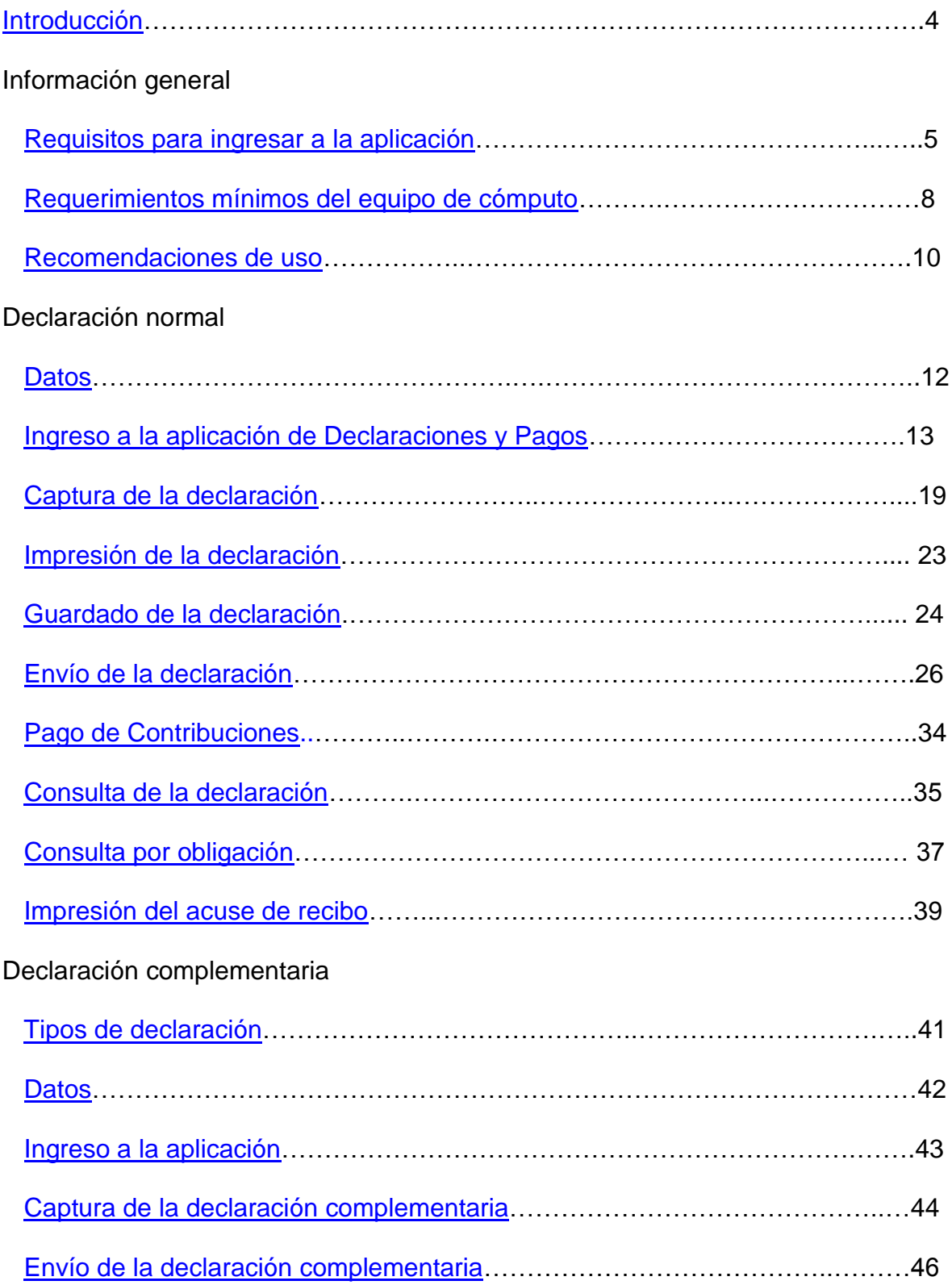

<span id="page-2-1"></span>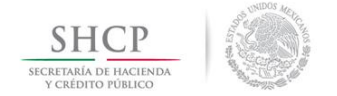

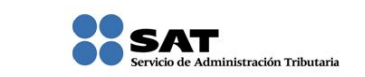

### **[Introducción](#page-1-0)**

<span id="page-2-0"></span>Declaraciones y Pagos es un sistema electrónico integral para que los contribuyentes presenten sus declaraciones por internet.

Para facilitar la presentación de las declaraciones la aplicación contiene información prellenada que se obtiene de otras declaraciones presentadas y de sus datos en el Registro Federal de Contribuyentes. Además ofrece la opción de cálculo automático de impuestos y proporciona, en su caso, una línea de captura para efectuar el pago correspondiente (pago referenciado).

El llenado de las declaraciones, se realiza en cualquiera de sus dos modalidades:

**En Línea**.- Consiste en realizar la declaración y envío de *conectado a internet*; sin descargar algún software en la computadora, hasta obtener el acuse de recibo.

**Fuera de Línea.-** Consiste en descargar un formulario electrónico en la computadora para capturar la información *sin estar conectado a internet*; hasta generar un archivo que posteriormente será enviado a través del portal de internet del SAT.

A fin de conocer cómo funciona el servicio de Declaraciones y Pagos se ha desarrollado a manera de ejemplo la presente "**Guía Práctica**".

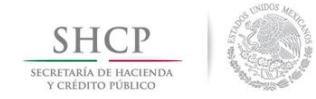

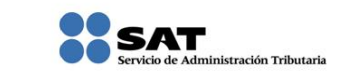

### **INFORMACIÓN GENERAL**

<span id="page-3-0"></span>**[Requisitos para ingresar a](#page-1-1) la aplicación**

- Registro Federal de Contribuyentes (RFC)
- Contraseña (antes CIEC)

Si no cuentas con contraseña, obtenla a través de:

- > Internet
- Módulos de Servicios Tributarios

Para ello necesitas:

- > Identificación oficial en original (IFE, pasaporte, cartilla, cédula profesional)
- > Correo electrónico vigente

Con tu RFC y contraseña ingresa a **Pago Referenciado:**

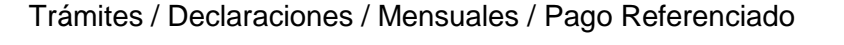

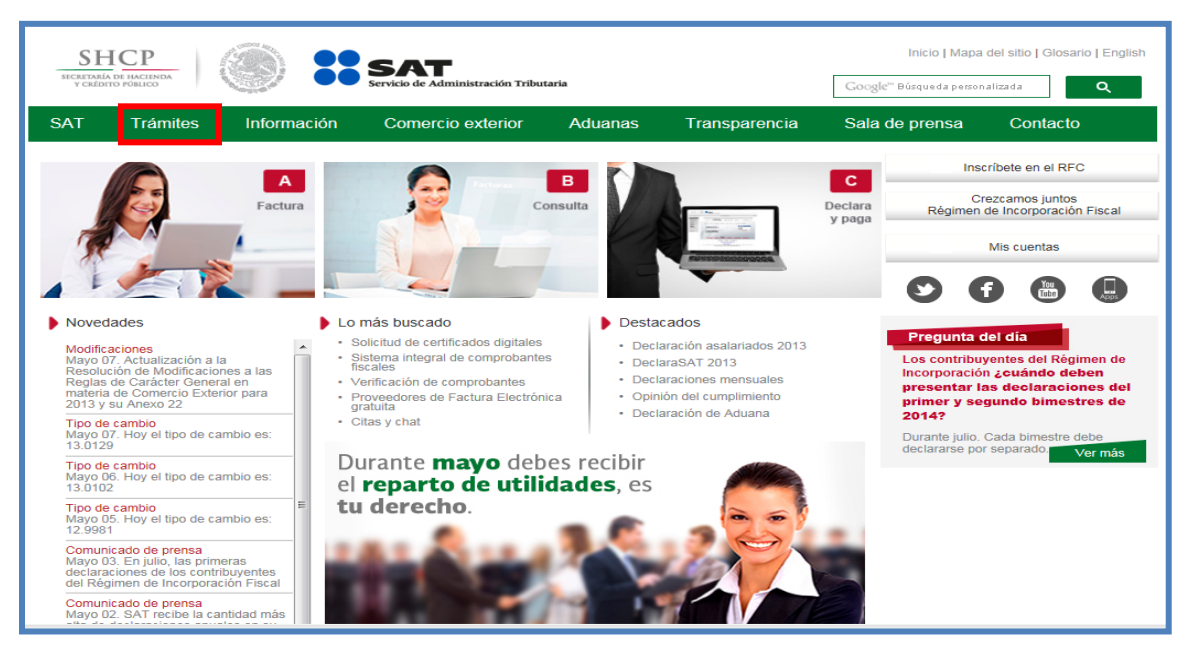

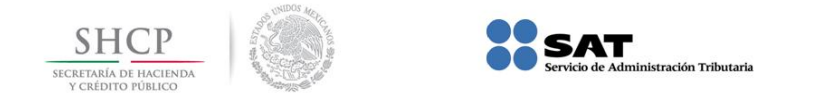

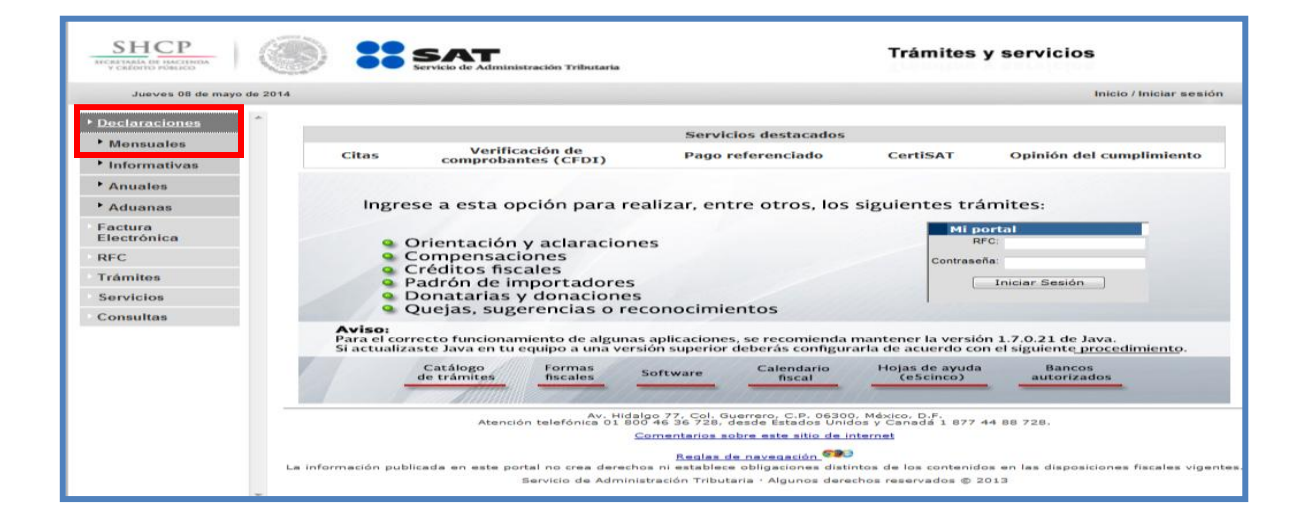

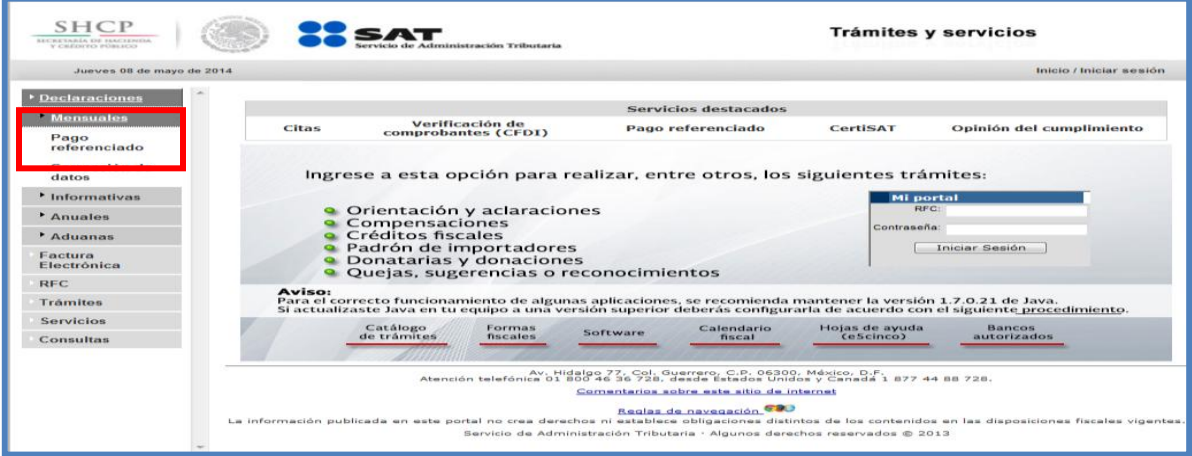

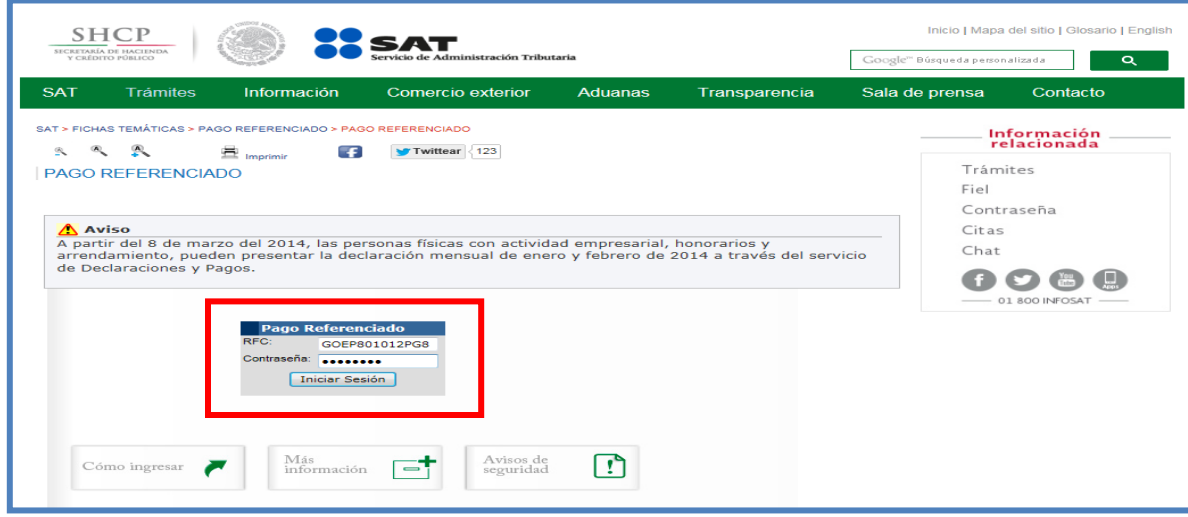

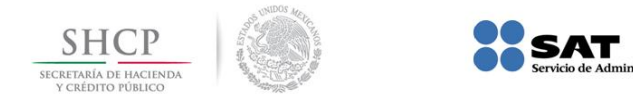

### O bien, de la siguiente forma:

### Información / Pago Referenciado

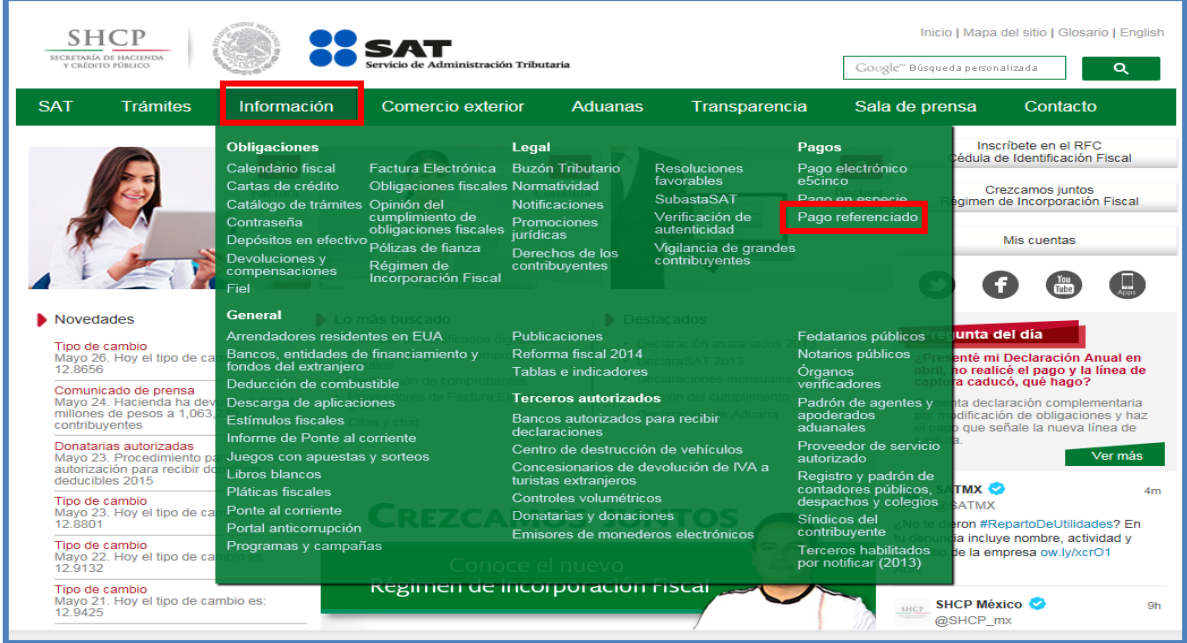

.<br>ración Tributaria

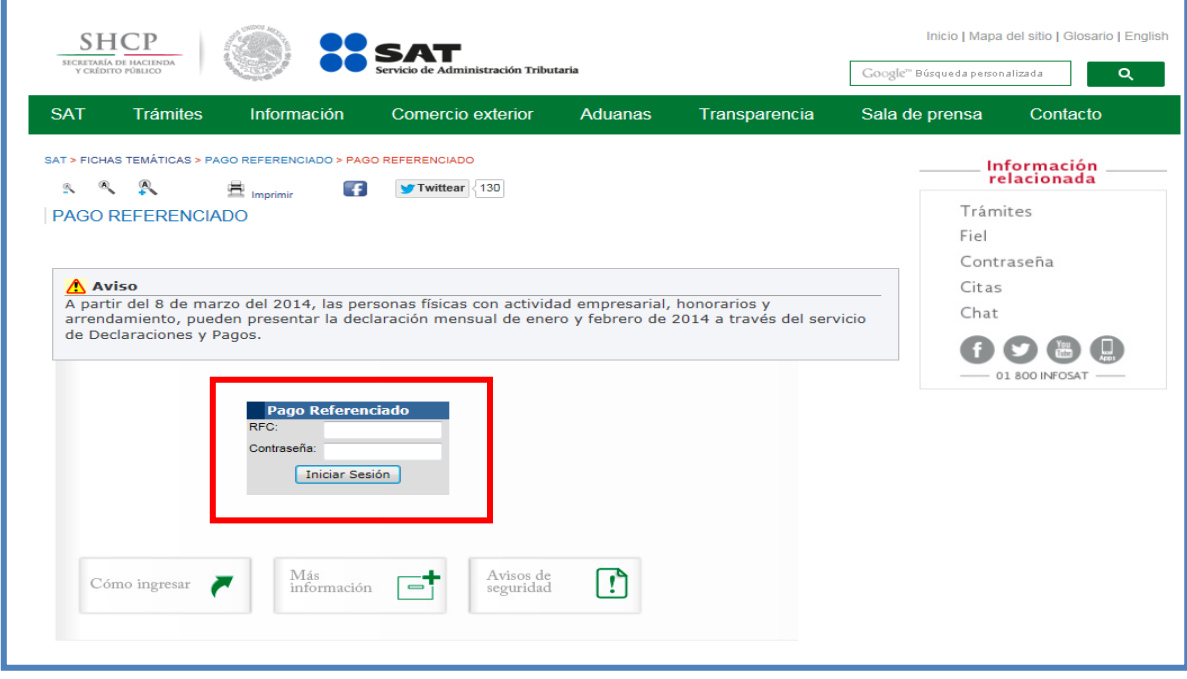

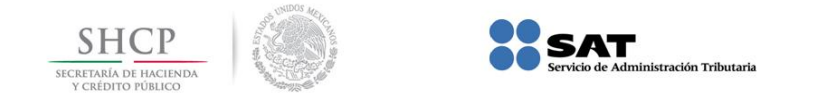

### **[Requerimientos mínimos del](#page-1-2) equipo de cómputo**

#### <span id="page-6-0"></span>**Características mínimas:**

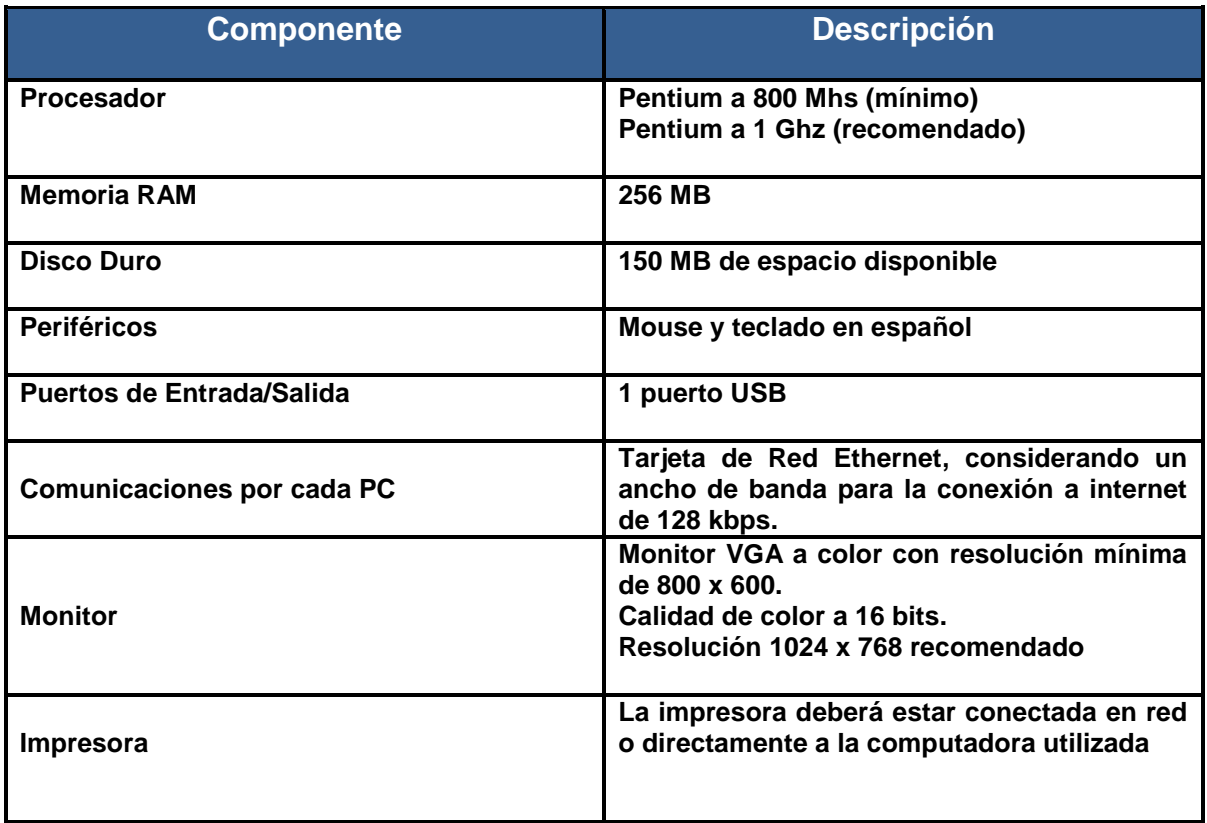

#### **Componentes, complementos o aplicaciones mínimas que deben instalarse:**

Los componentes de software pueden estar en formato de plug-in o en paquetes de instalación que se pueden descargar en los siguientes sitios de internet.

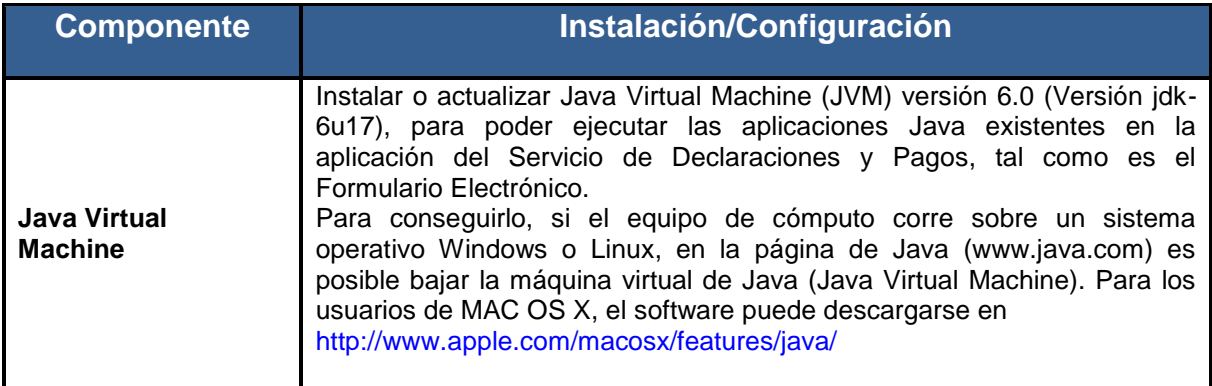

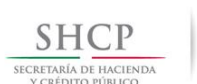

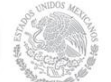

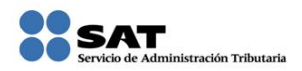

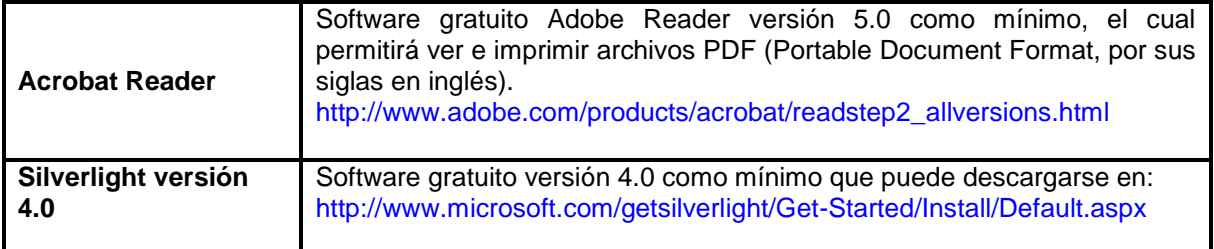

### **Sistemas Operativos y Navegadores Web (browsers) recomendados:**

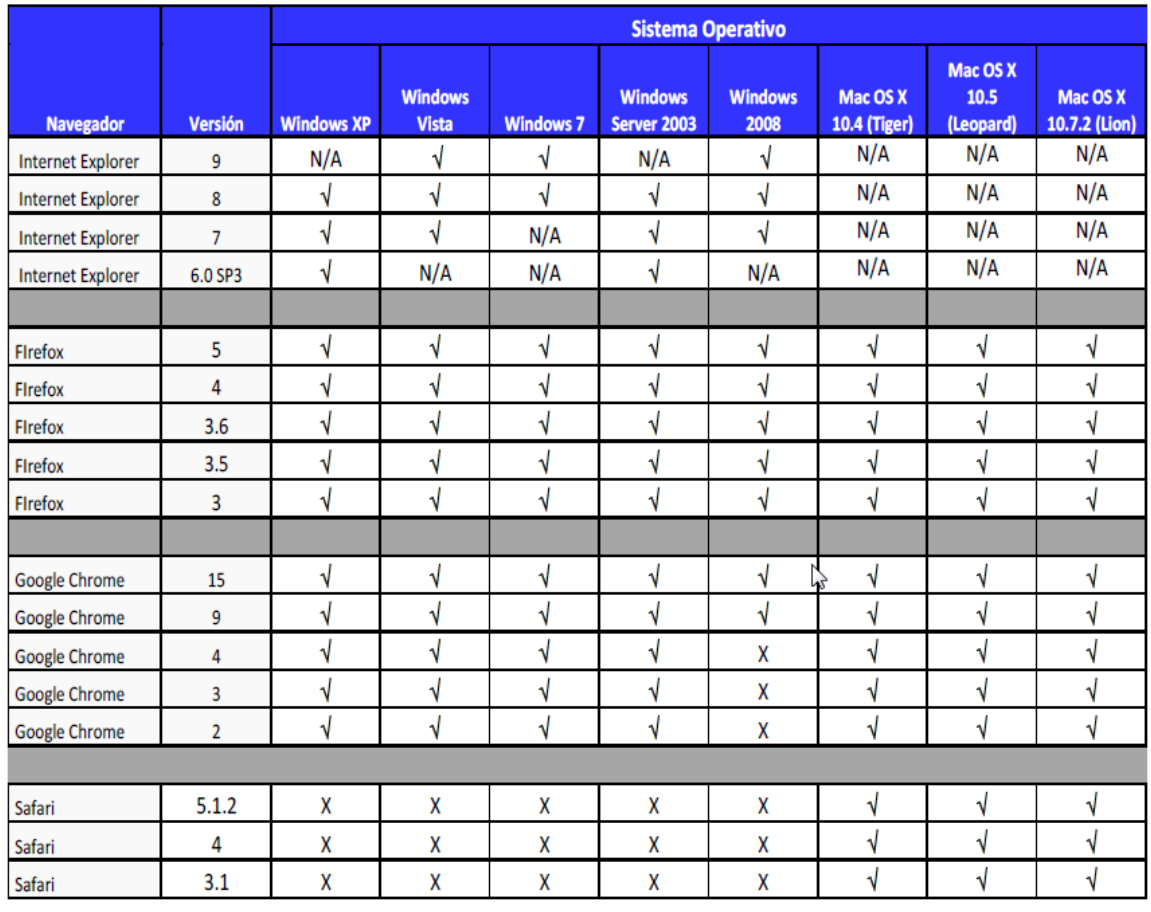

Código:

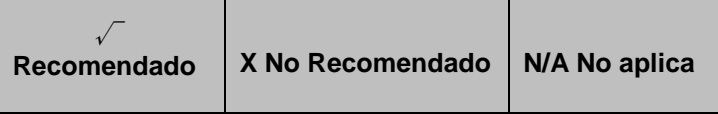

### **Configuración y desbloqueo de pantallas emergentes (Pop-ups):**

Es conveniente el desbloqueo de ventanas emergentes, para ello generalmente se le pregunta al usuario si quiere anular una ventana emergente en esa sola ocasión o de forma definitiva.

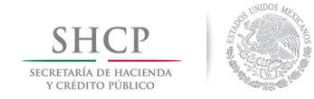

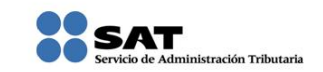

### **[Recomendaciones de uso](#page-1-3)**

<span id="page-8-0"></span>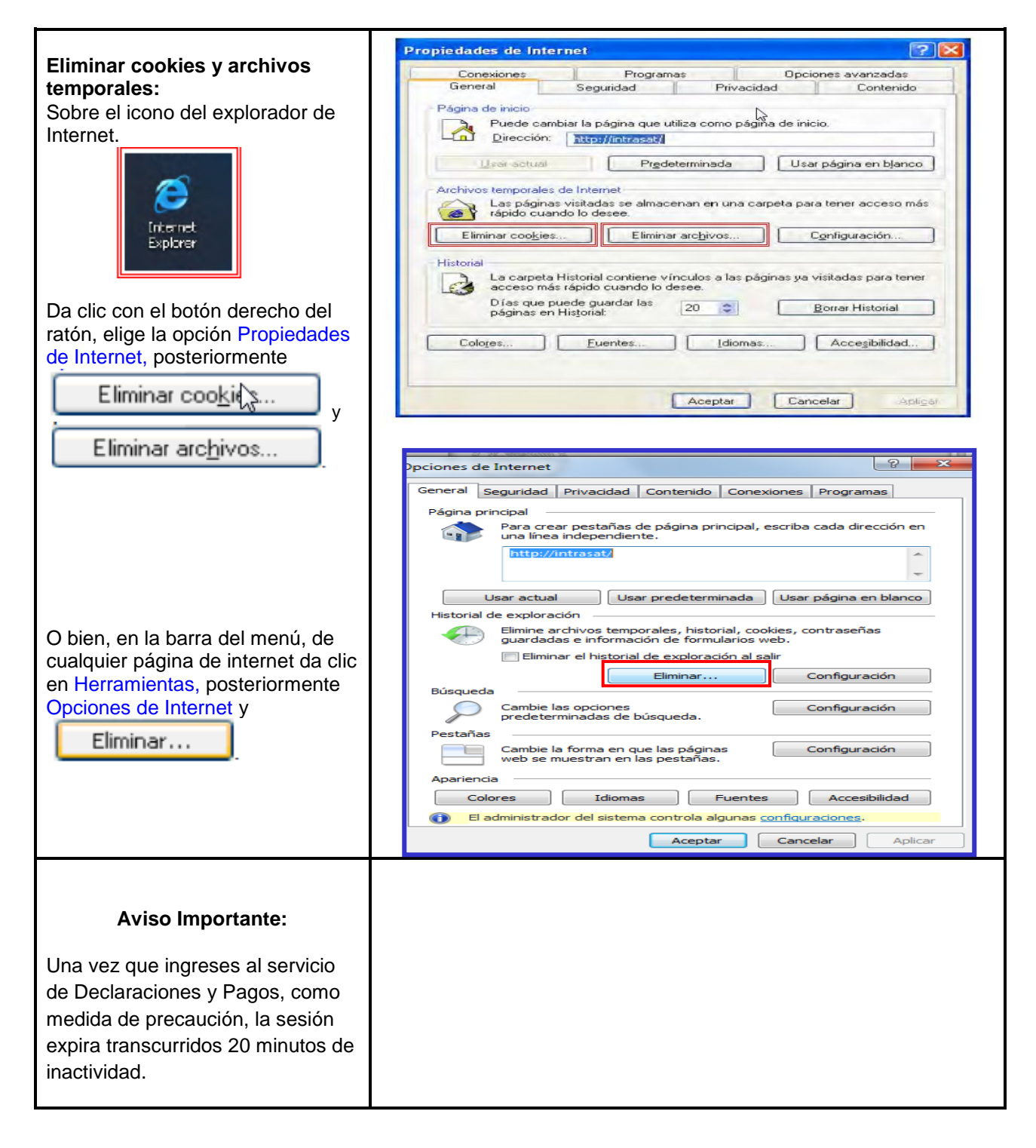

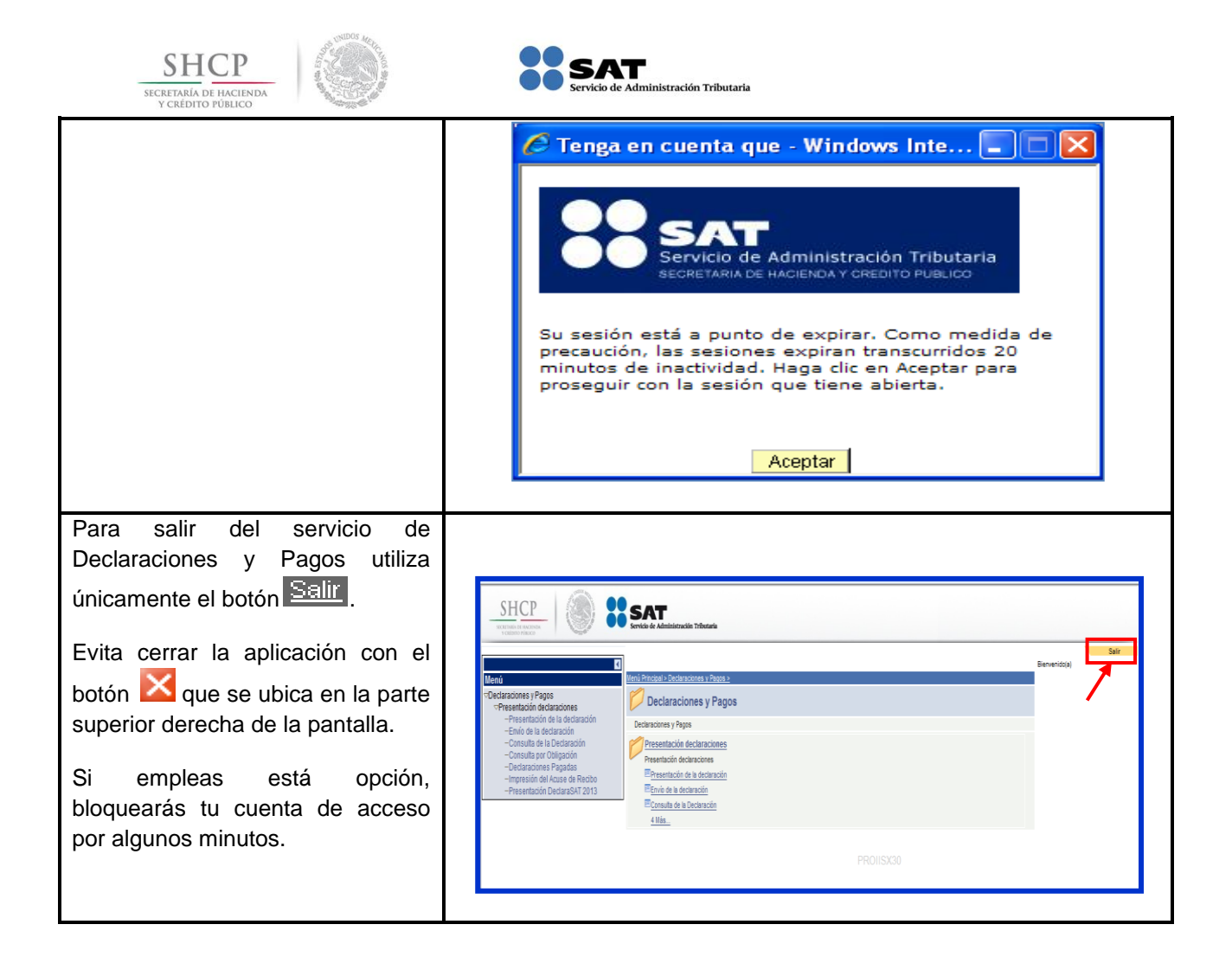

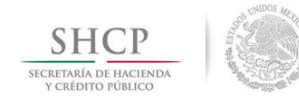

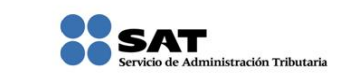

### **DECLARACIÓN NORMAL**

#### **[Datos](#page-1-4)**

<span id="page-10-0"></span>Para guiarte paso a paso en la presentación de tu declaración, se utilizan a manera de ejemplo los datos del señor Cristian Ramos Hinojosa, quien obtiene ingresos por arrendamiento de bienes inmuebles y opta por aplicar la deducción opcional para el ISR, con domicilio en el Distrito Federa, para lo cual proporciona la siguiente información:

#### **RFC:** RAHC860322DI1

**Contraseña:** RAHC8603

#### **Obligaciones registradas:**

- $\triangleright$  ISR, persona física. Arrendamiento de inmuebles (uso o goce)
- $\triangleright$  Impuesto al valor agregado (IVA)

#### **Declaración:** Normal

#### **Periodo:** Abril

**Ejercicio:** 2014

A partir de marzo 2014, todas las personas físicas (excepto las del Régimen de Incorporación Fiscal), para presentar los pagos provisionales y definitivos correspondientes a los ejercicios 2014 deben utilizar el Servicio de Declaraciones y Pagos (pago referenciado).

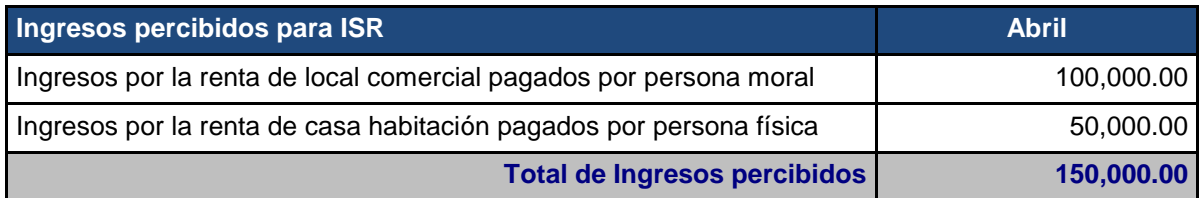

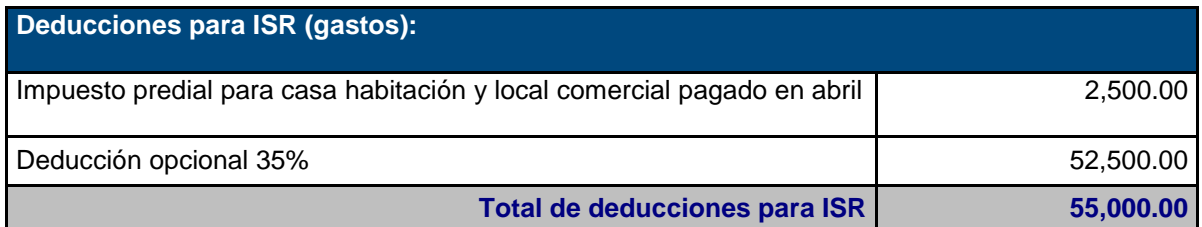

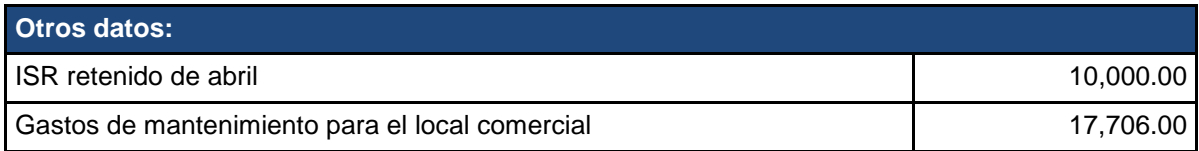

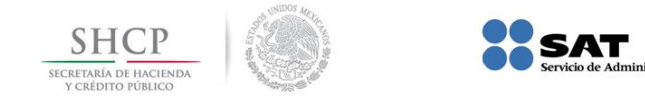

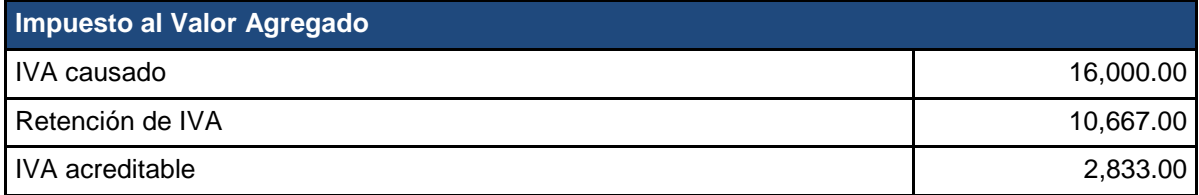

.<br>ración Tributaria

#### <span id="page-11-0"></span>**Ingreso a [la aplicación de Declaraciones y Pagos](#page-1-5) (Pago Referenciado)**

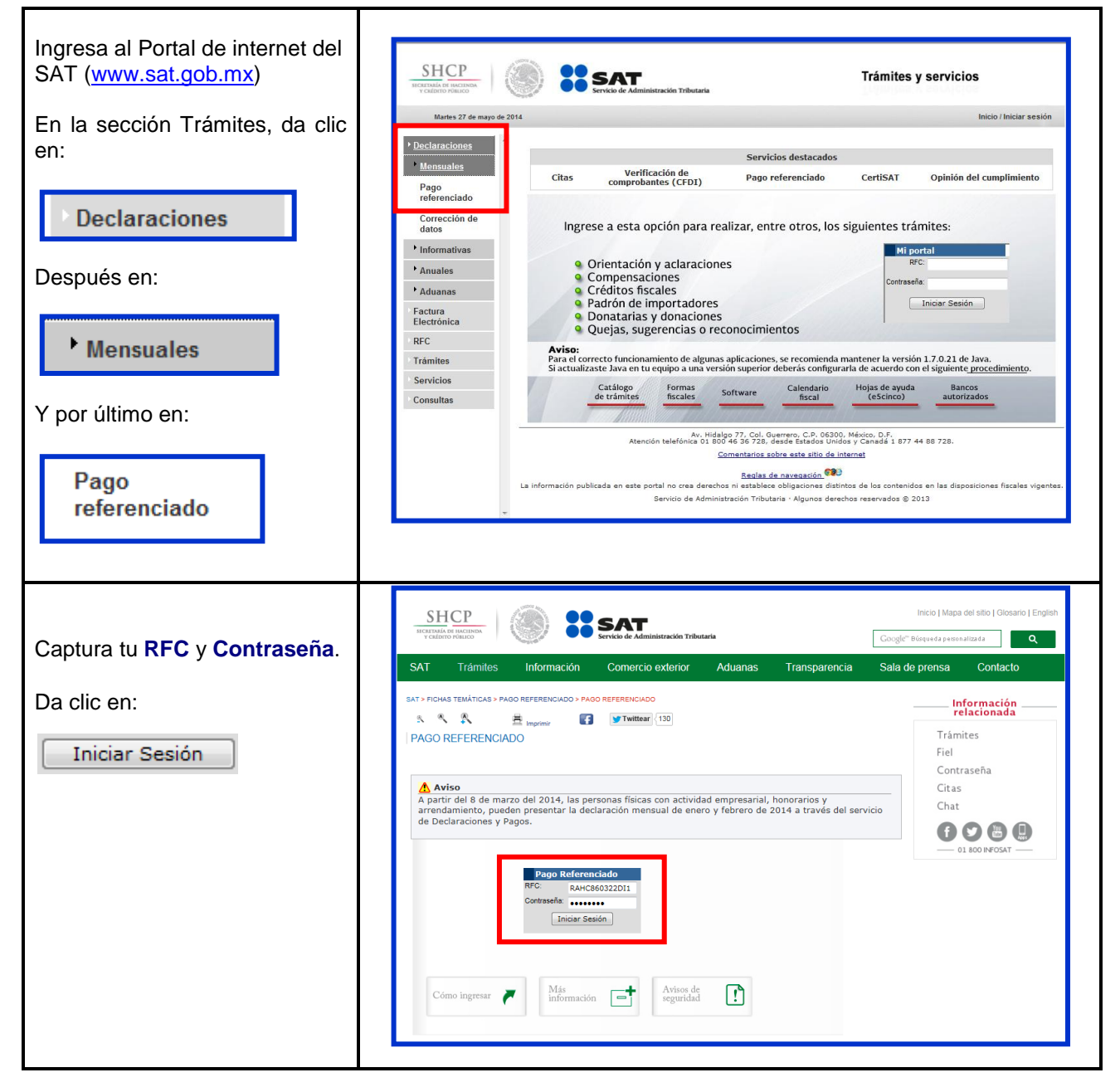

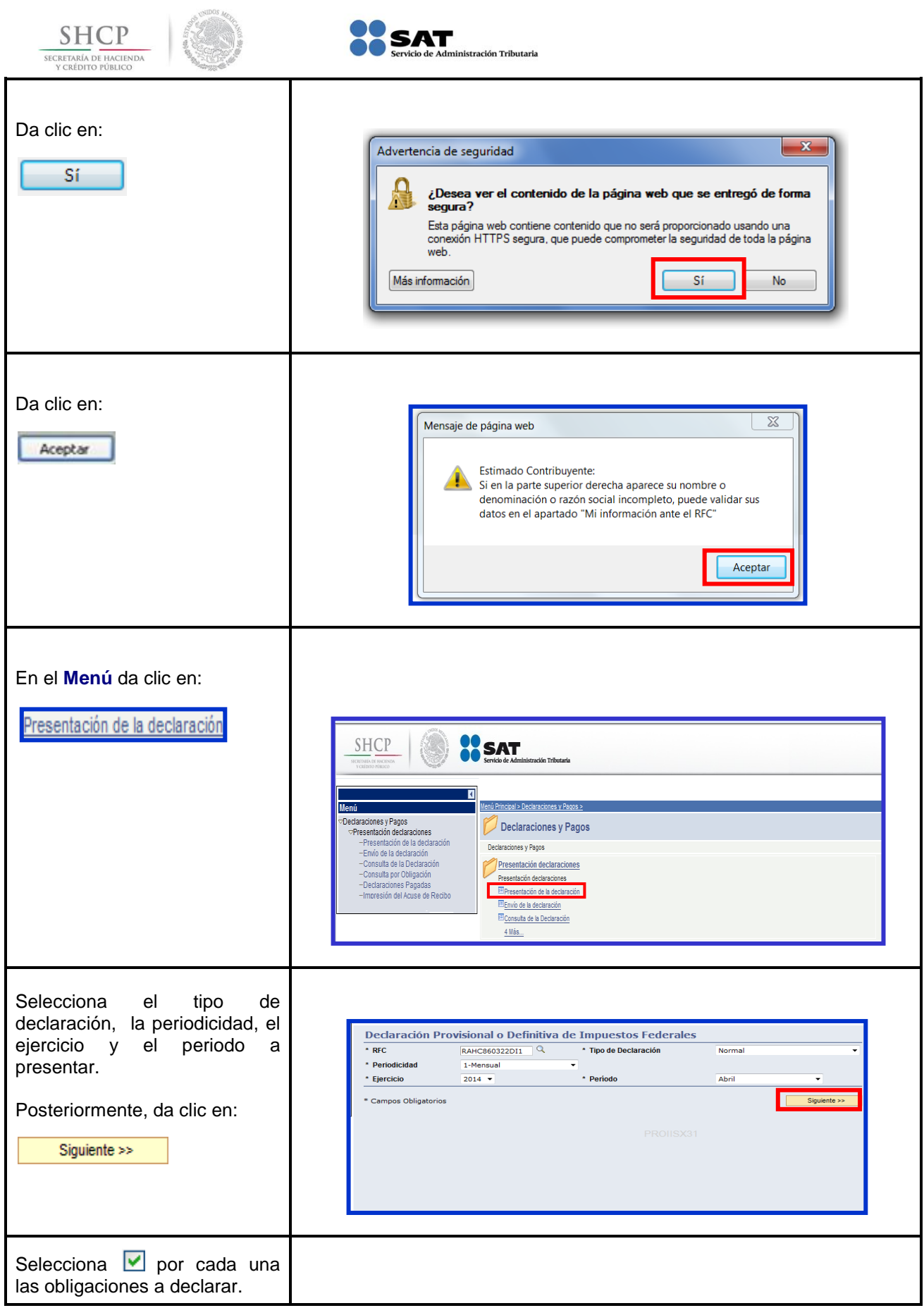

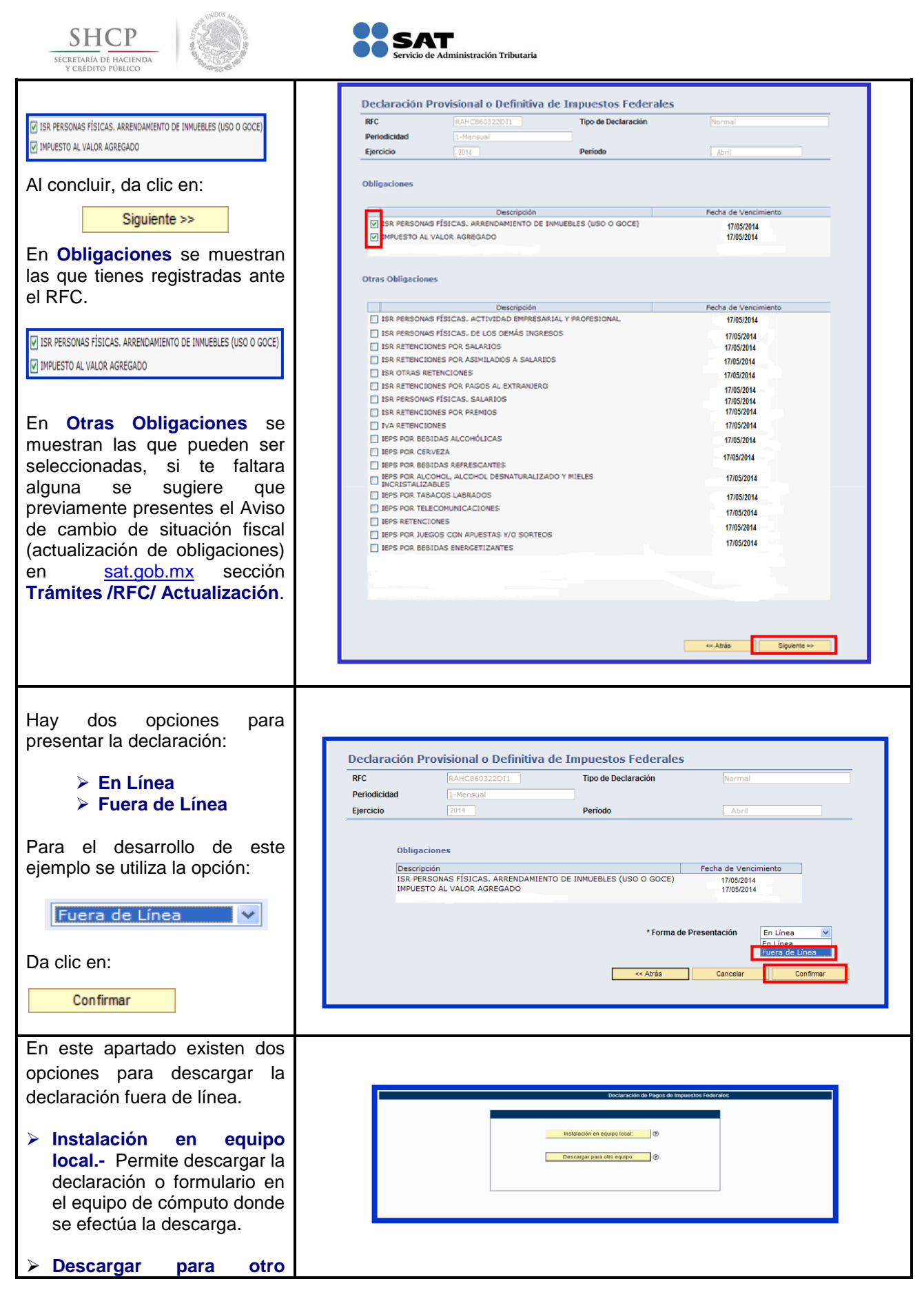

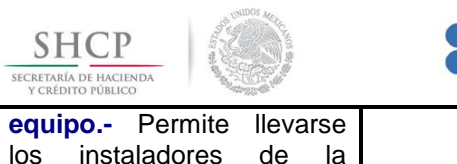

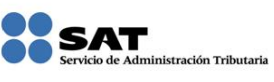

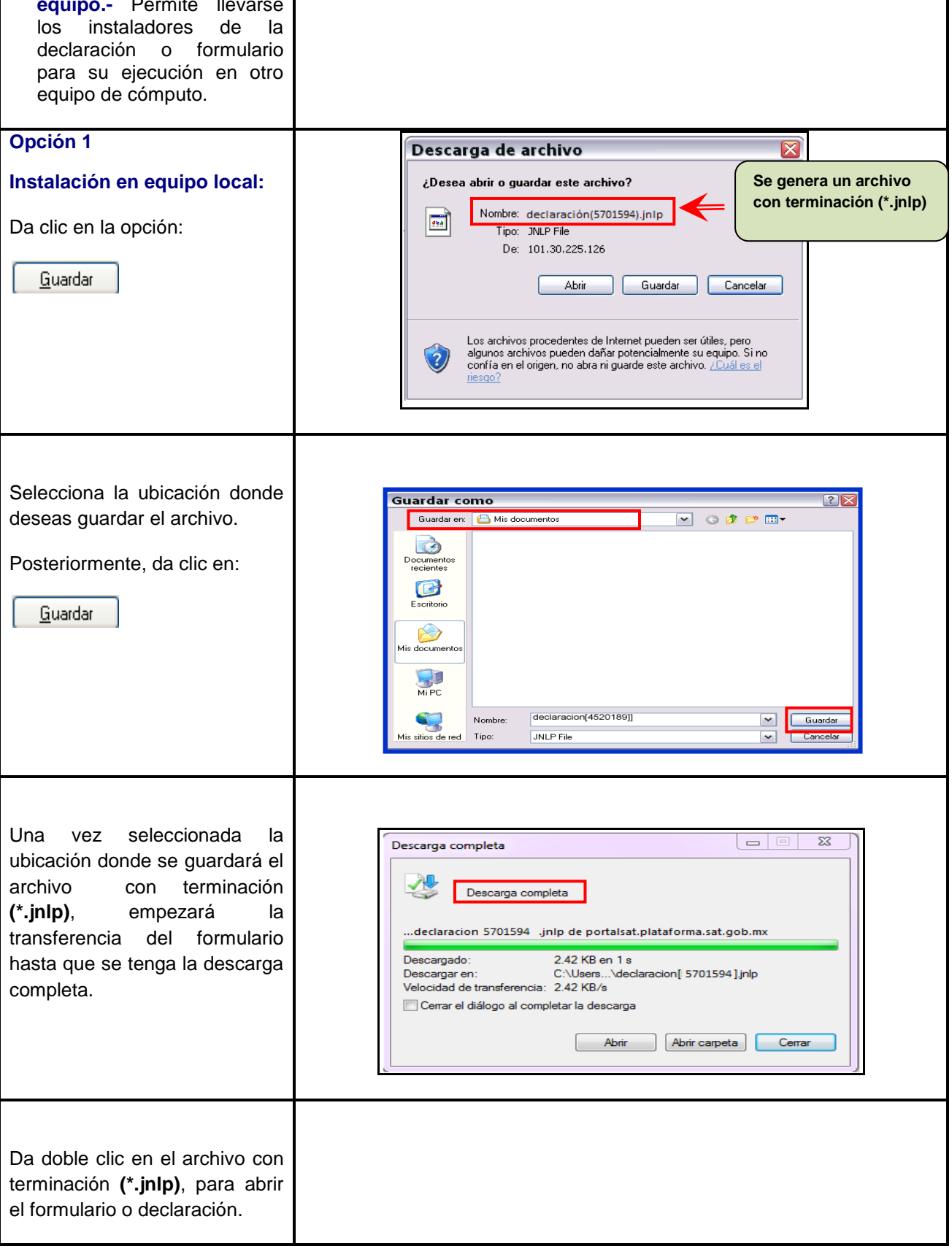

٦

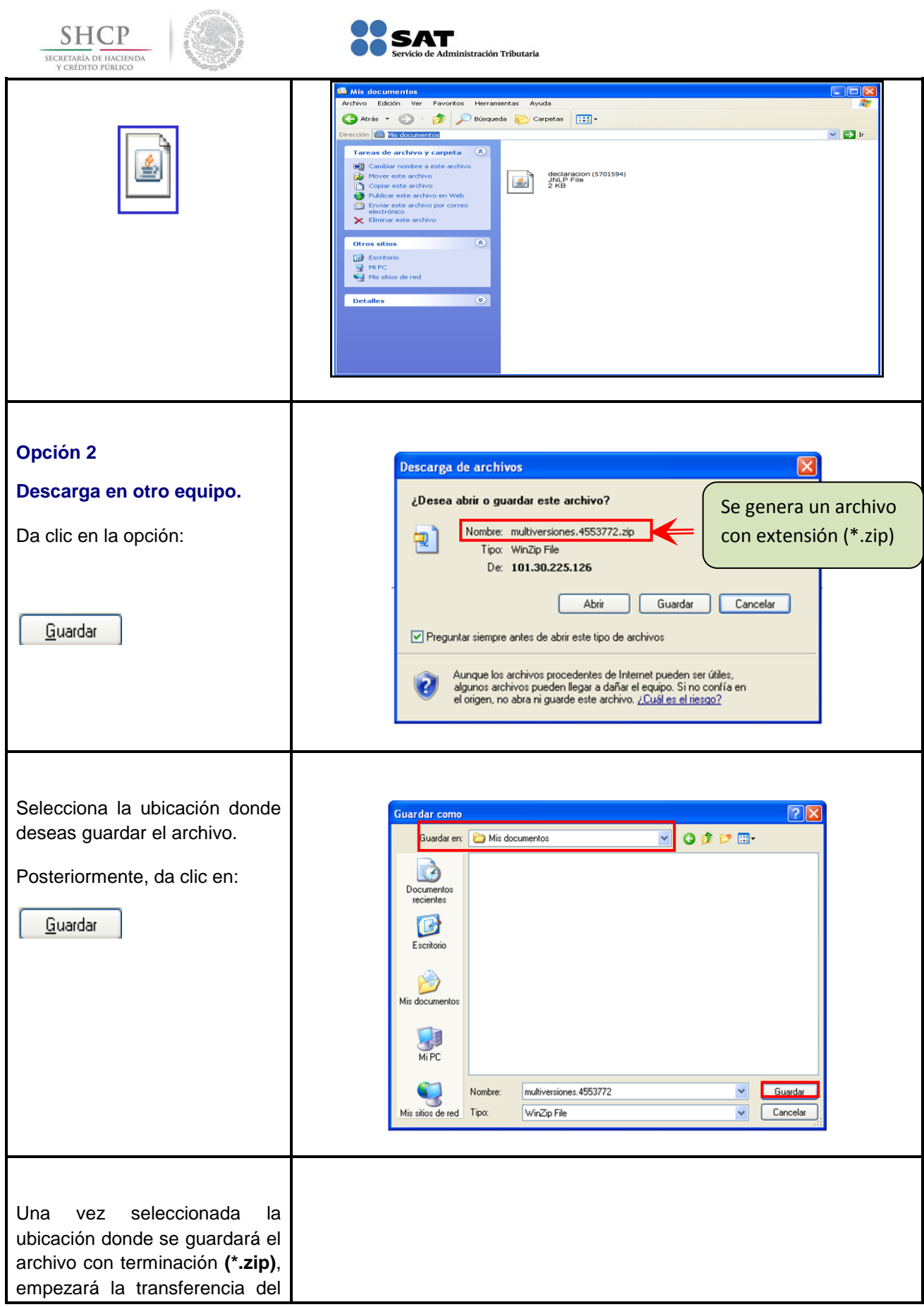

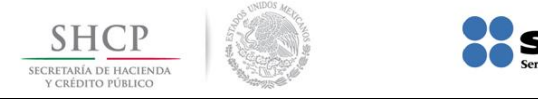

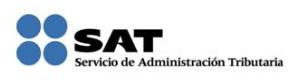

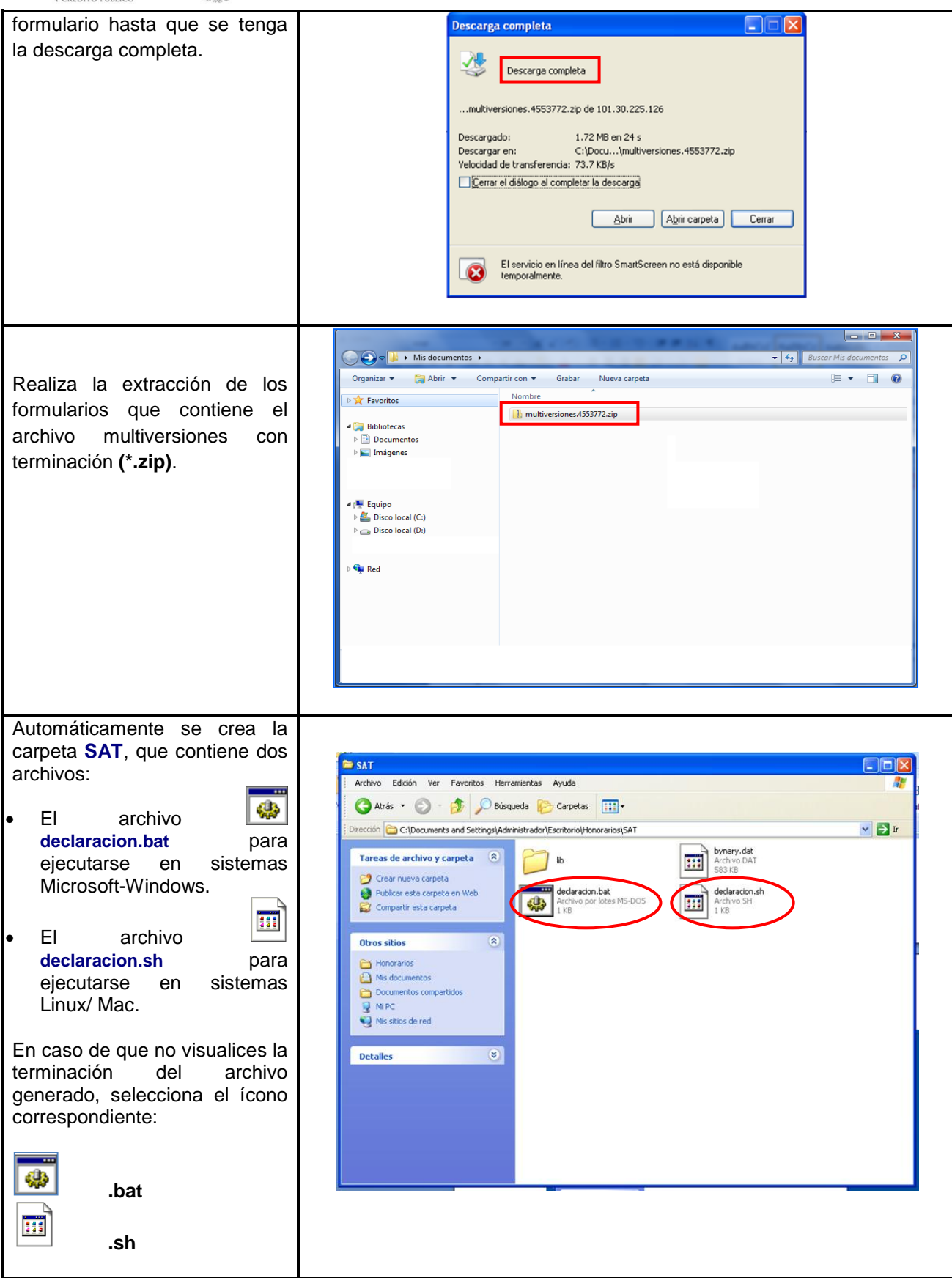

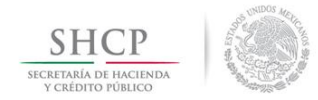

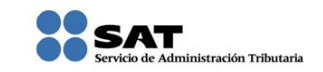

### **[Captura de la Declaración](#page-1-6)**

<span id="page-17-0"></span>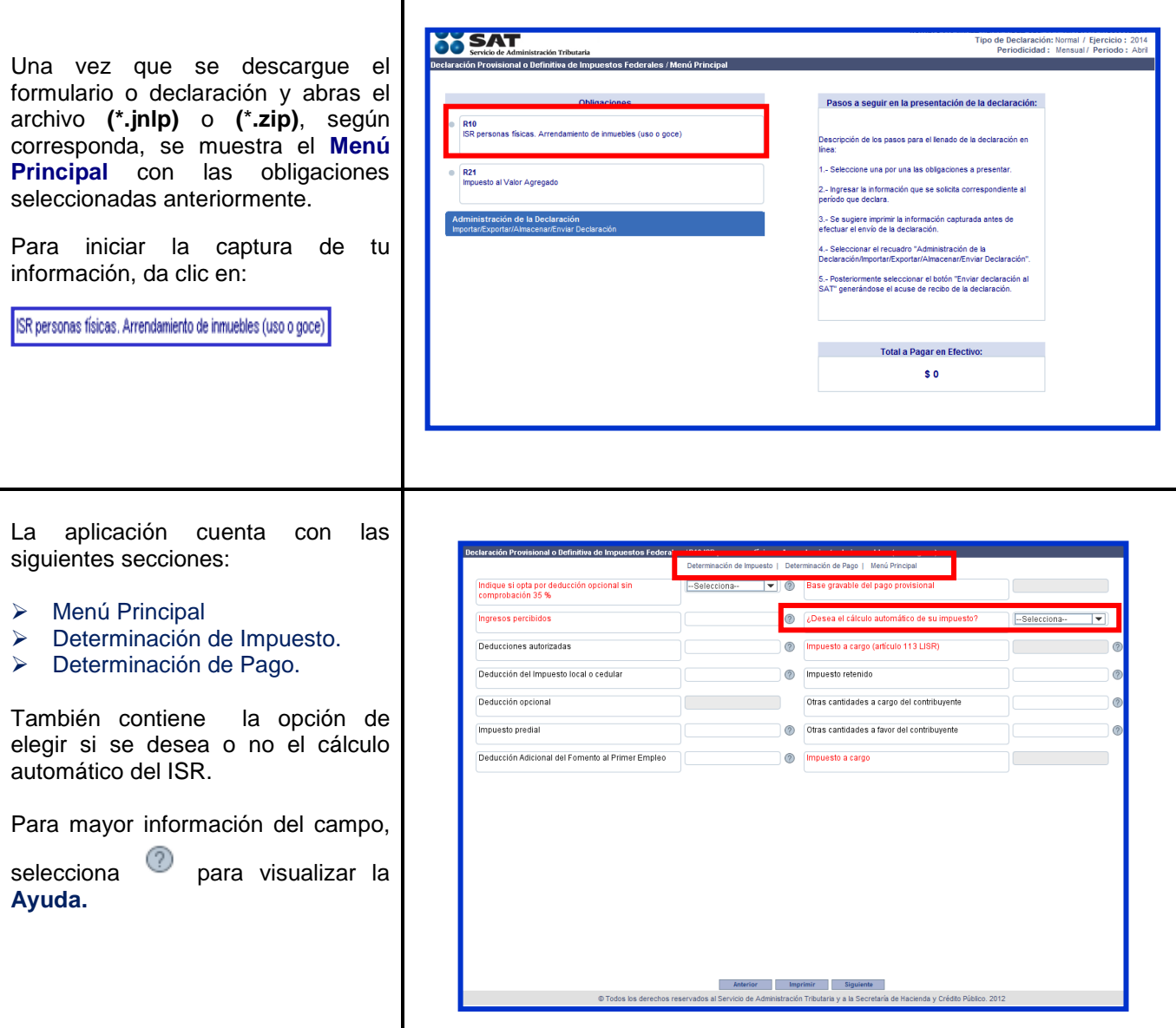

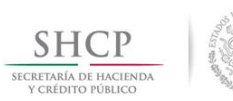

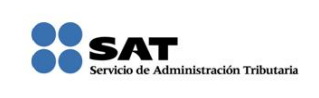

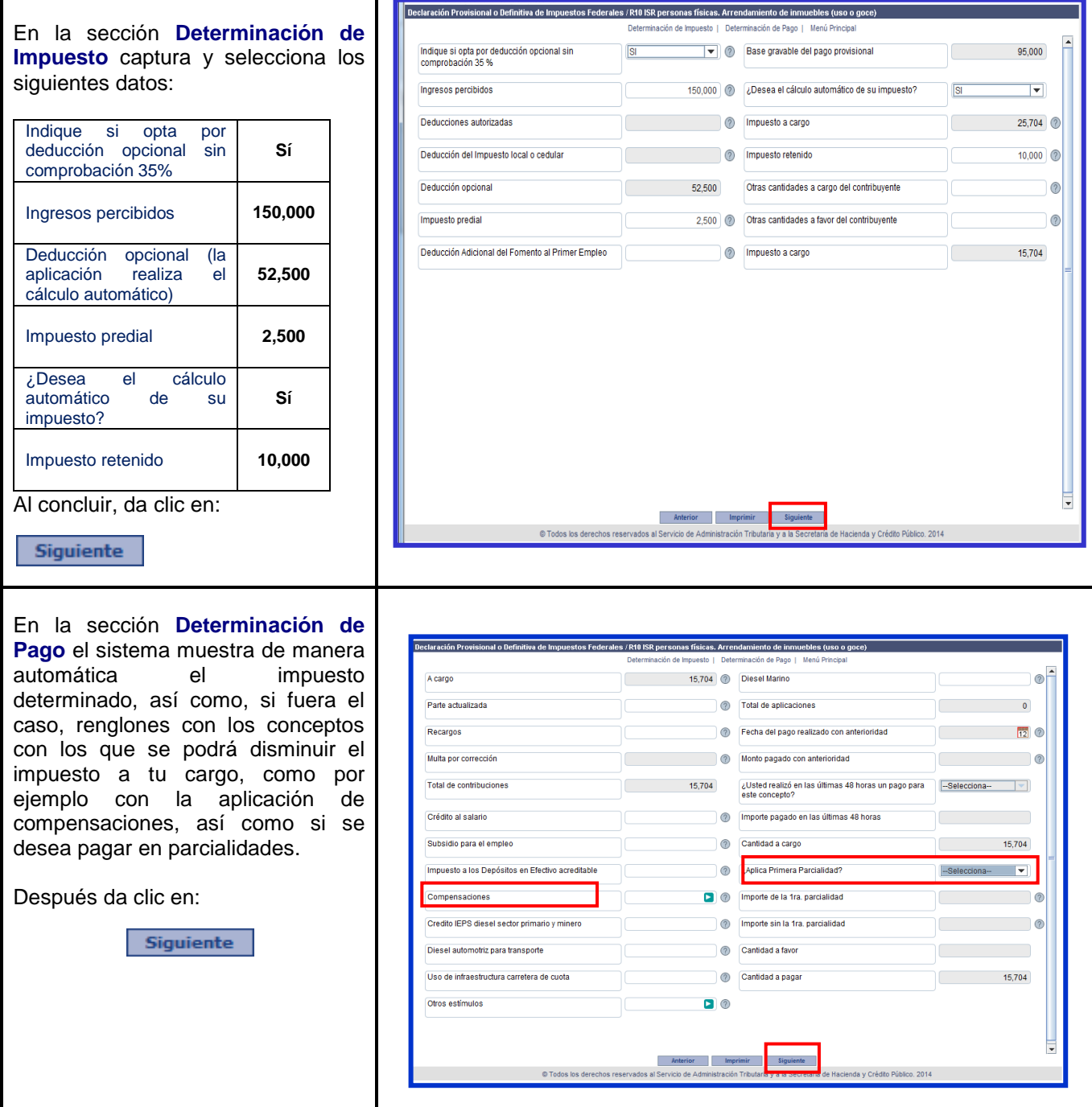

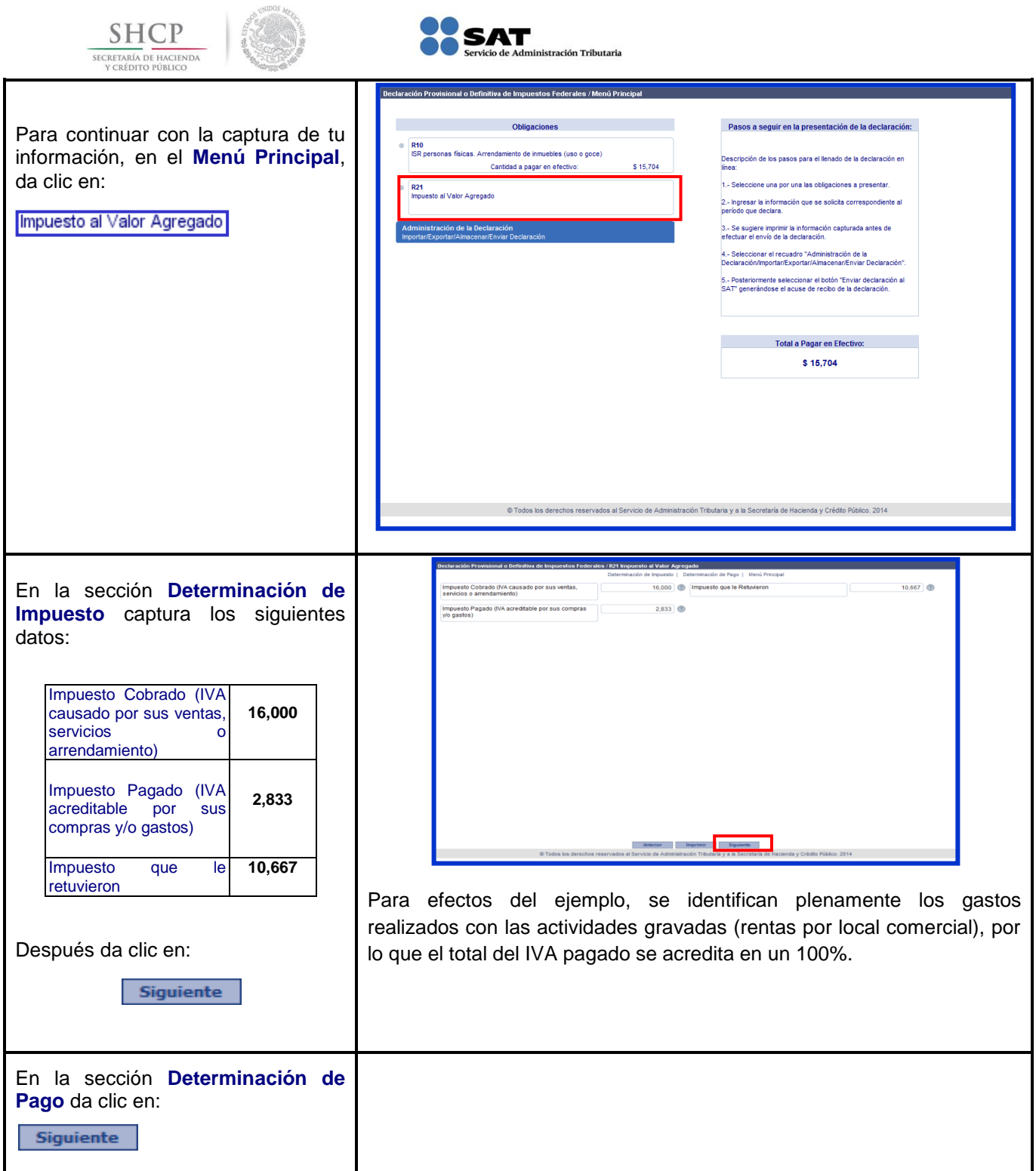

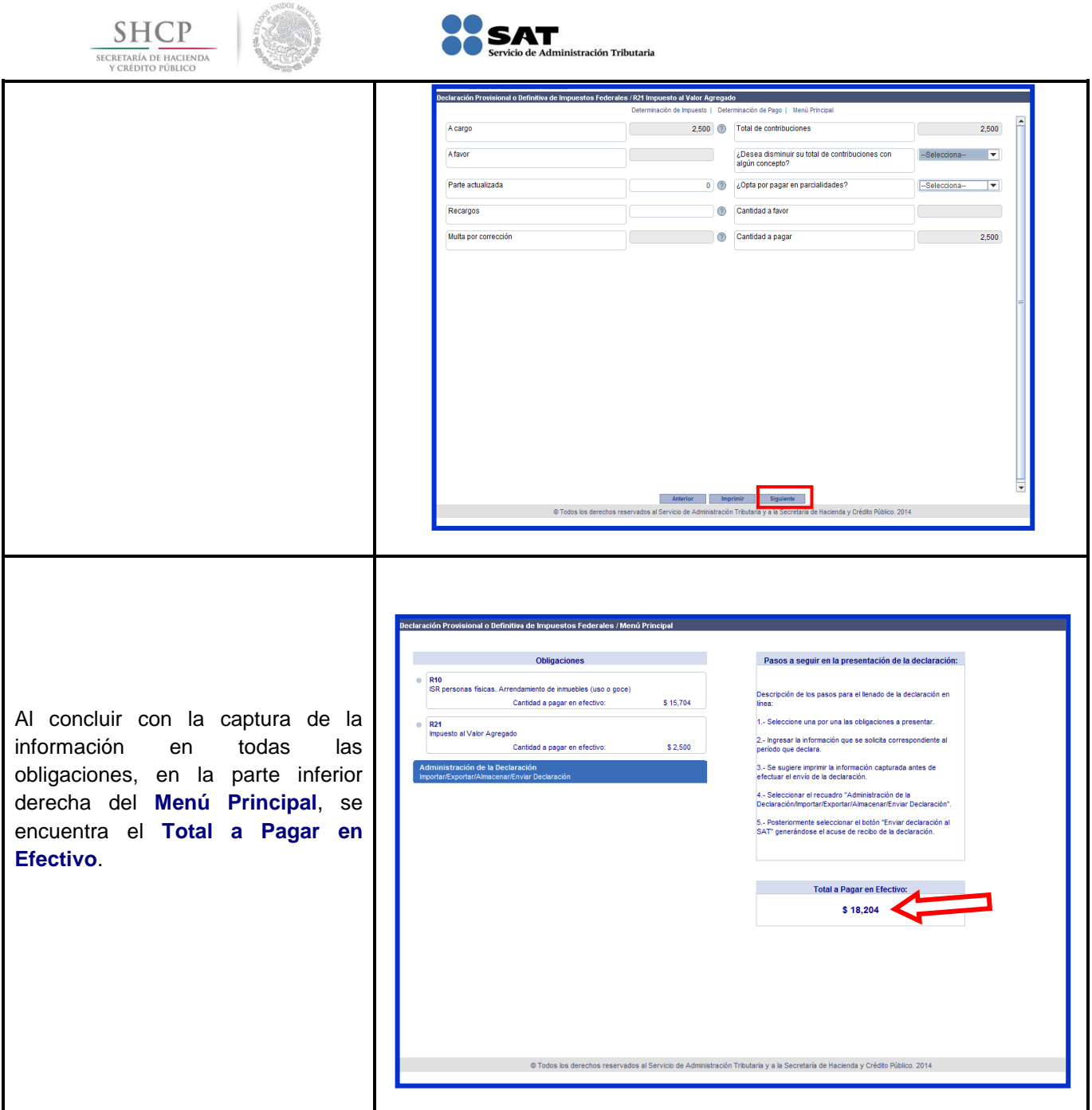

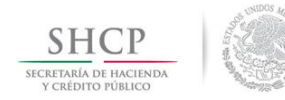

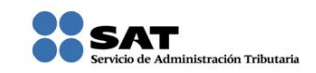

### **[Impresión de la Declaración](#page-1-7)**

<span id="page-21-0"></span>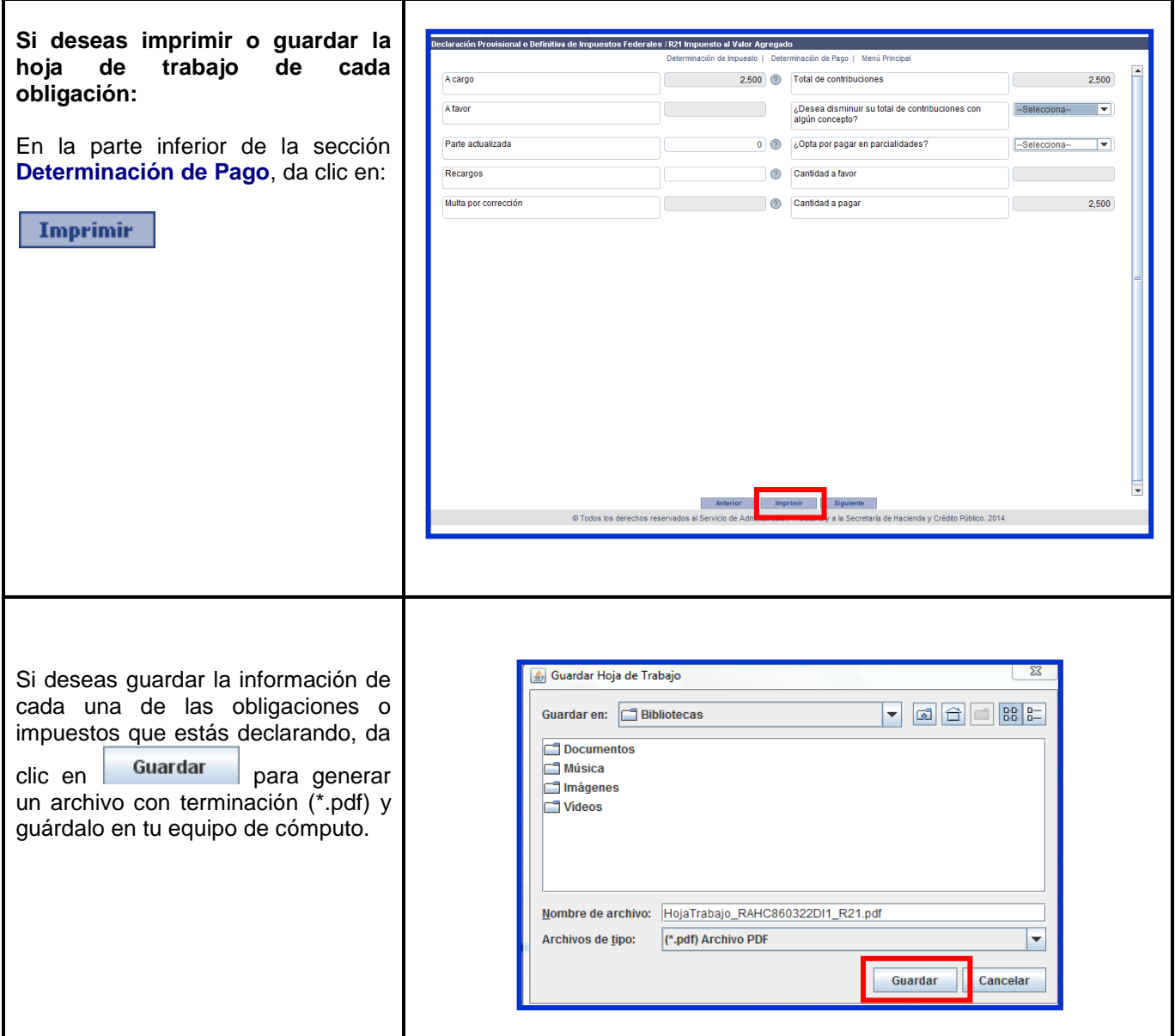

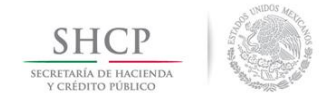

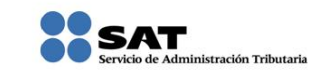

### **[Guardado de la Declaración](#page-1-8)**

<span id="page-22-0"></span>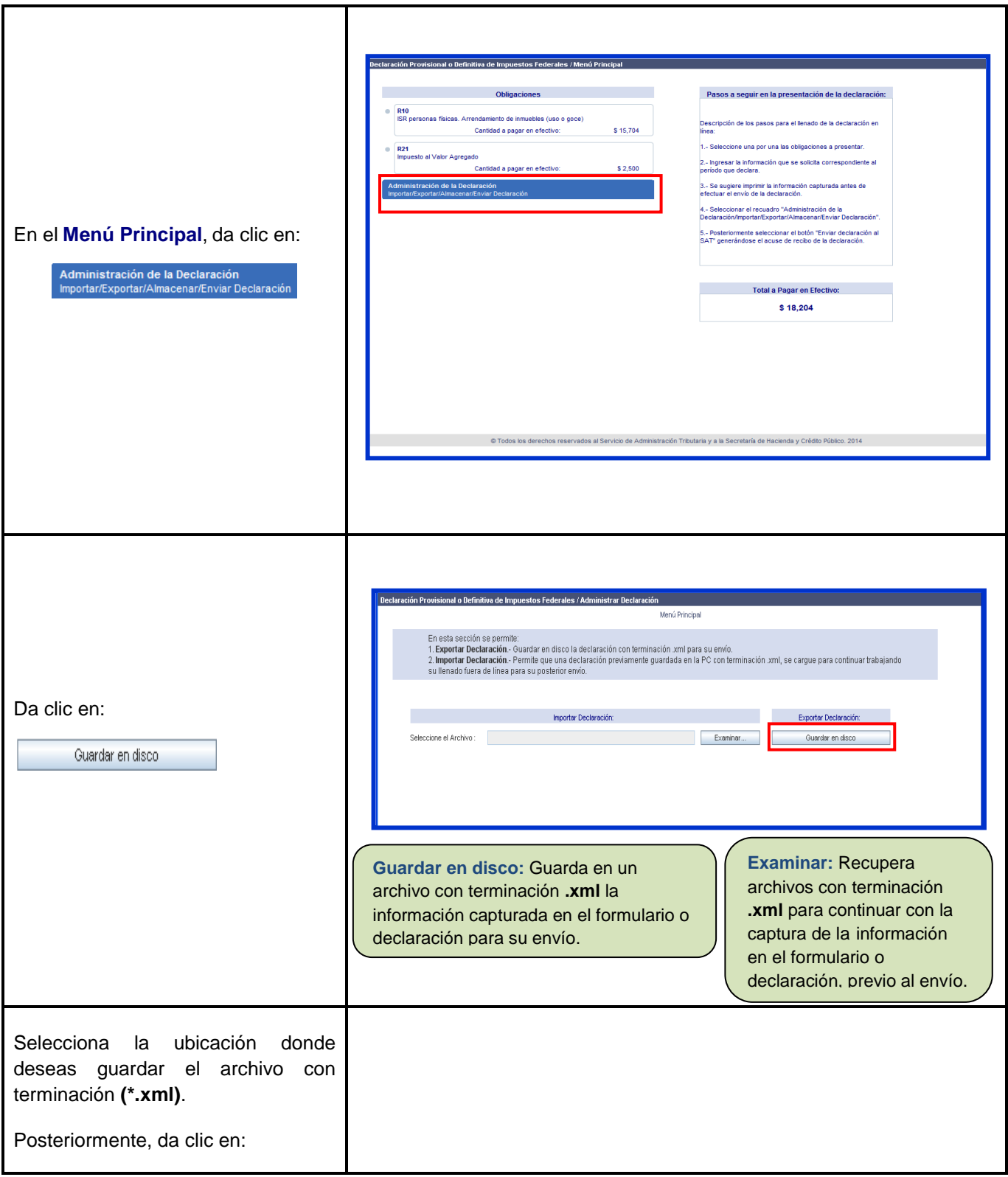

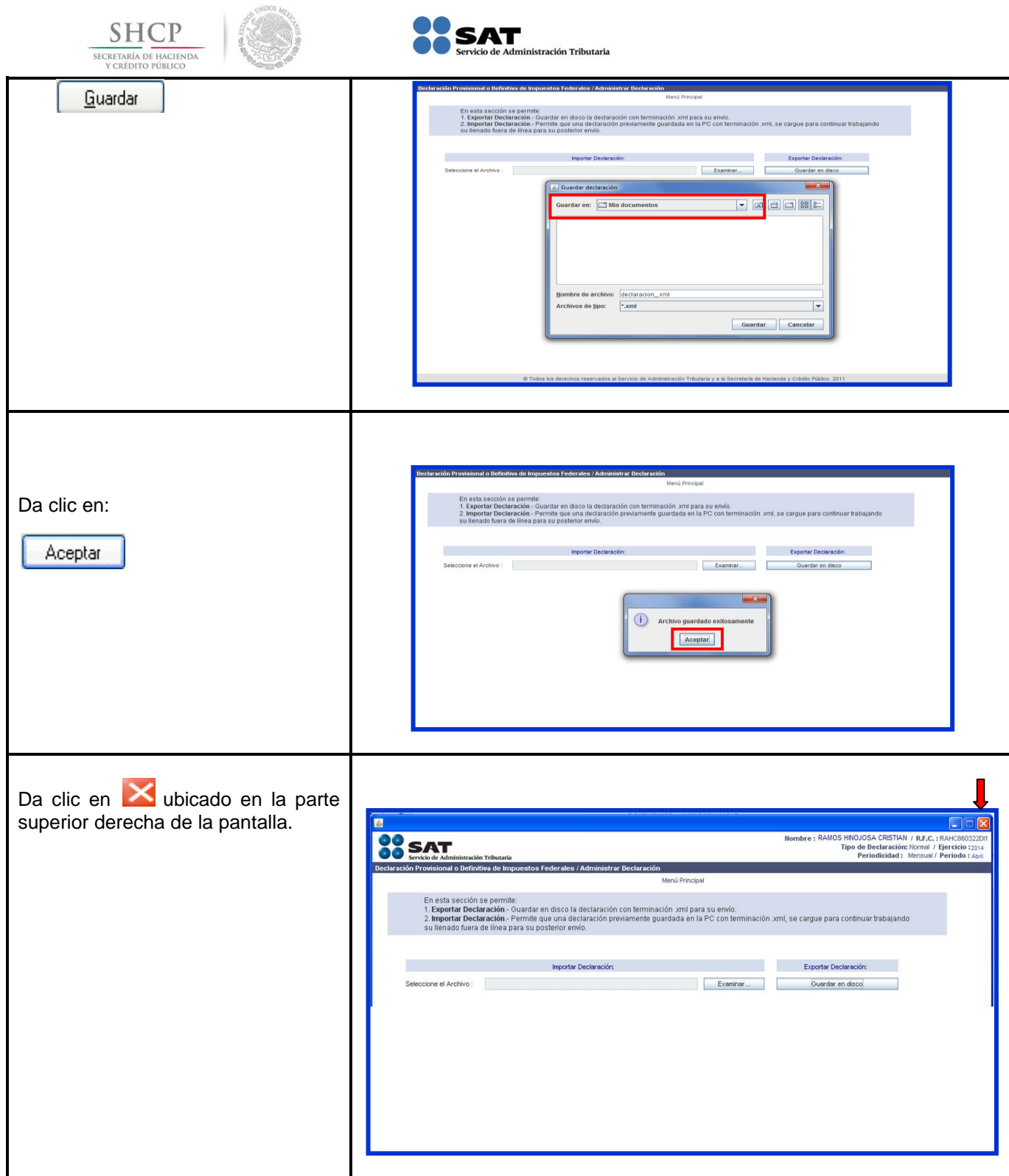

<span id="page-24-0"></span>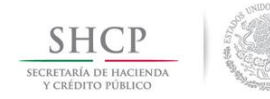

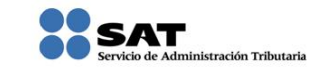

**[Envío de la Declaración](#page-1-9)**

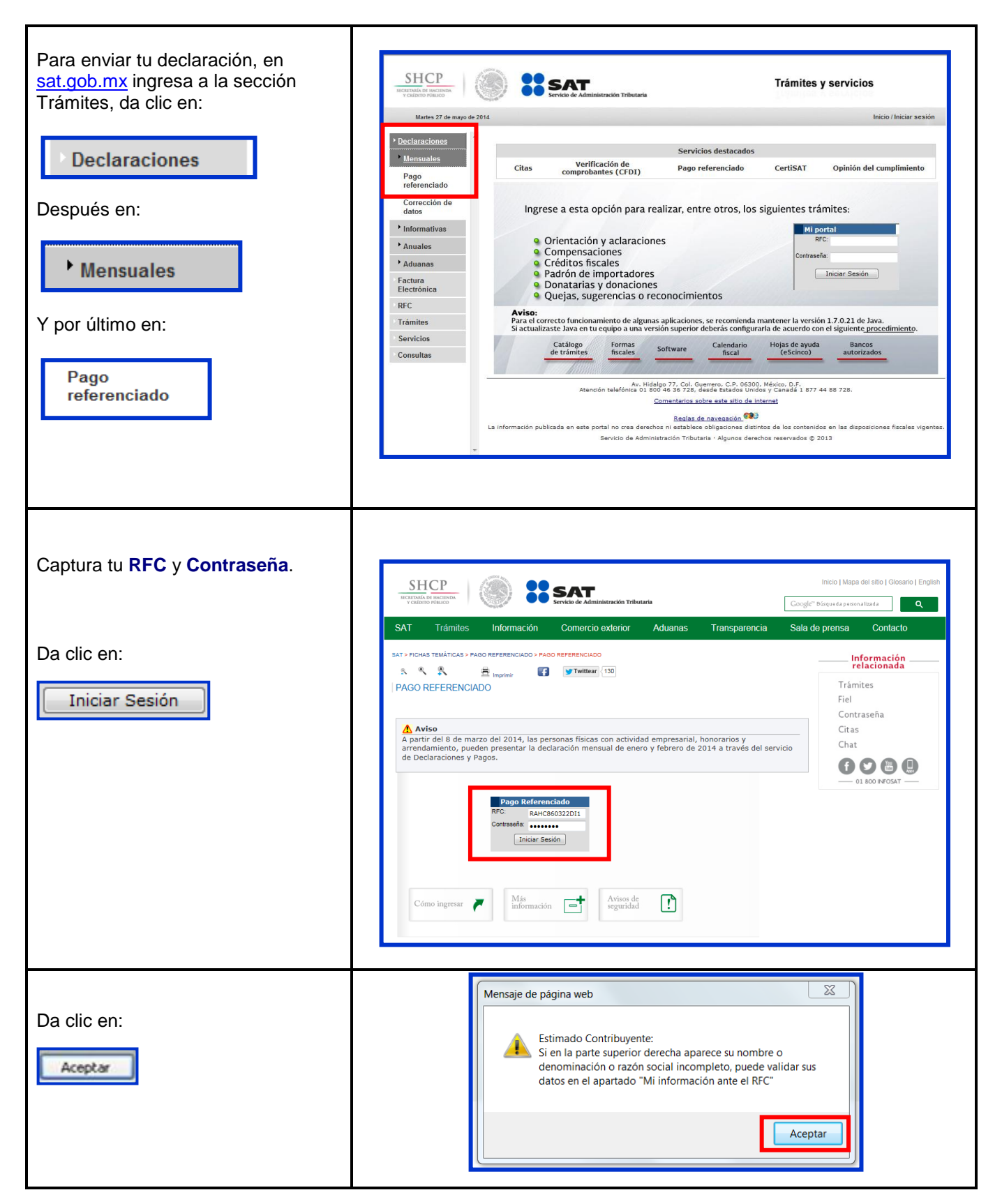

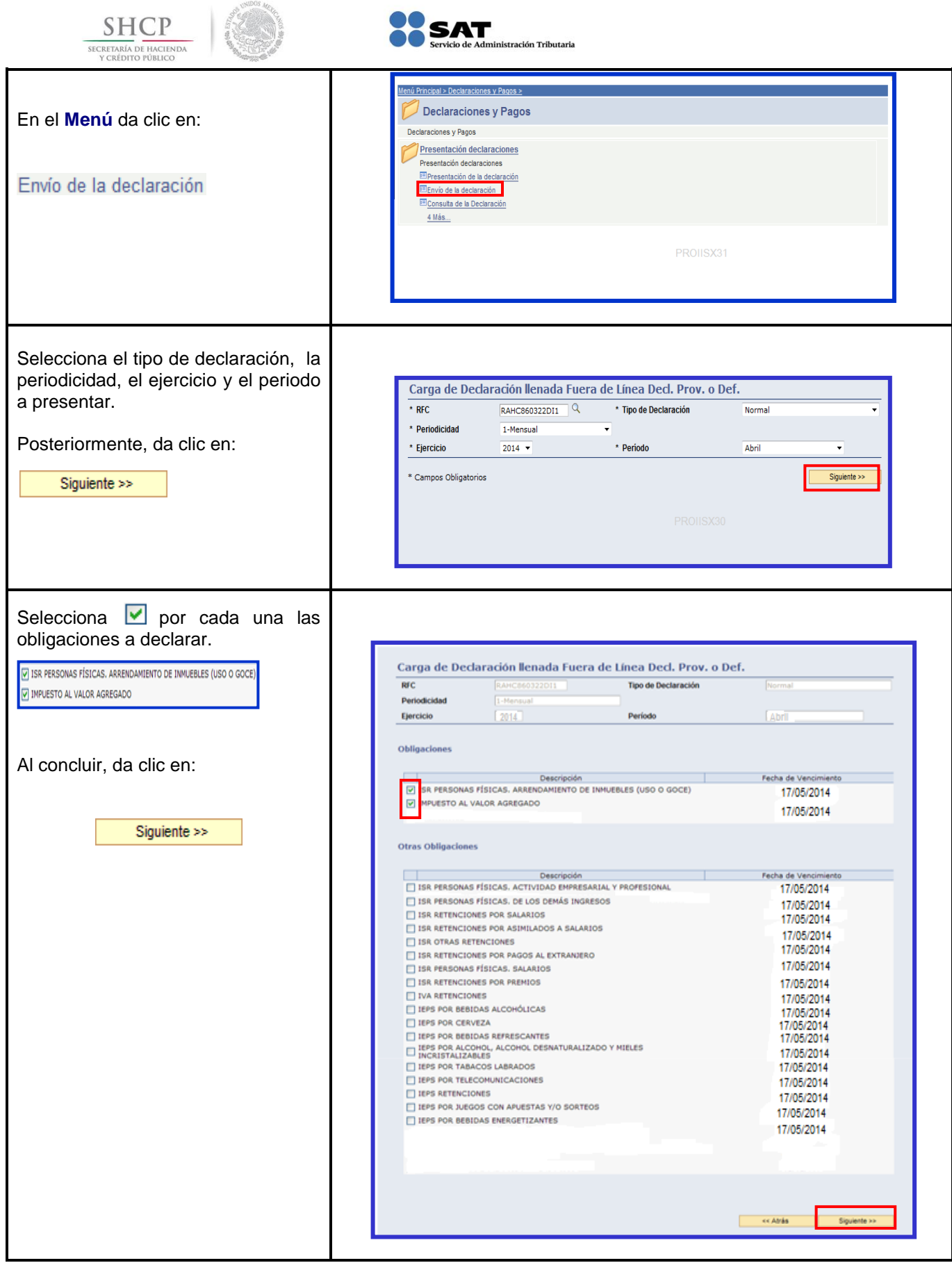

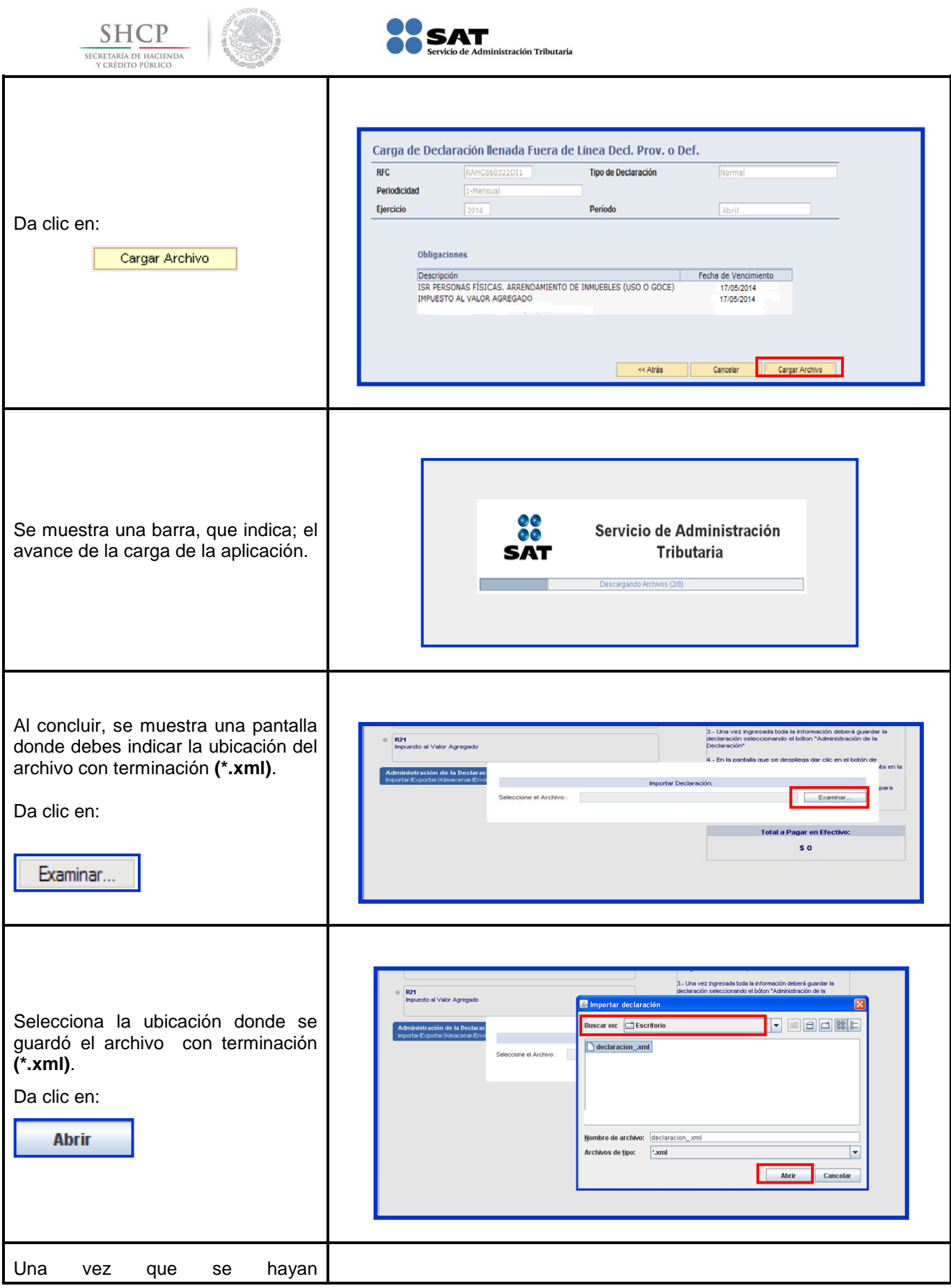

 $\bullet$ 

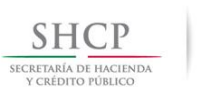

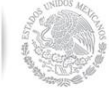

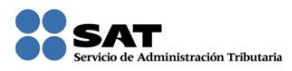

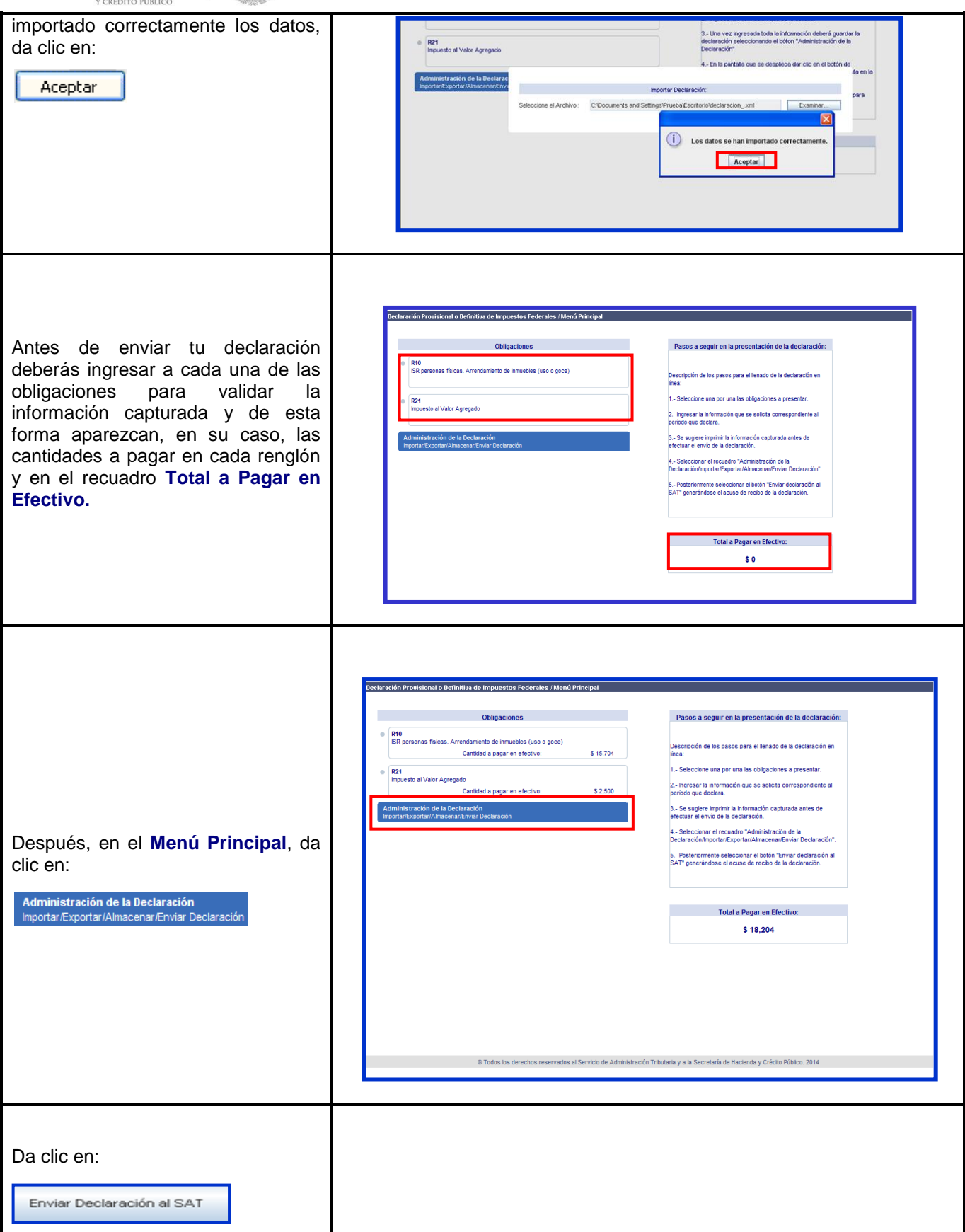

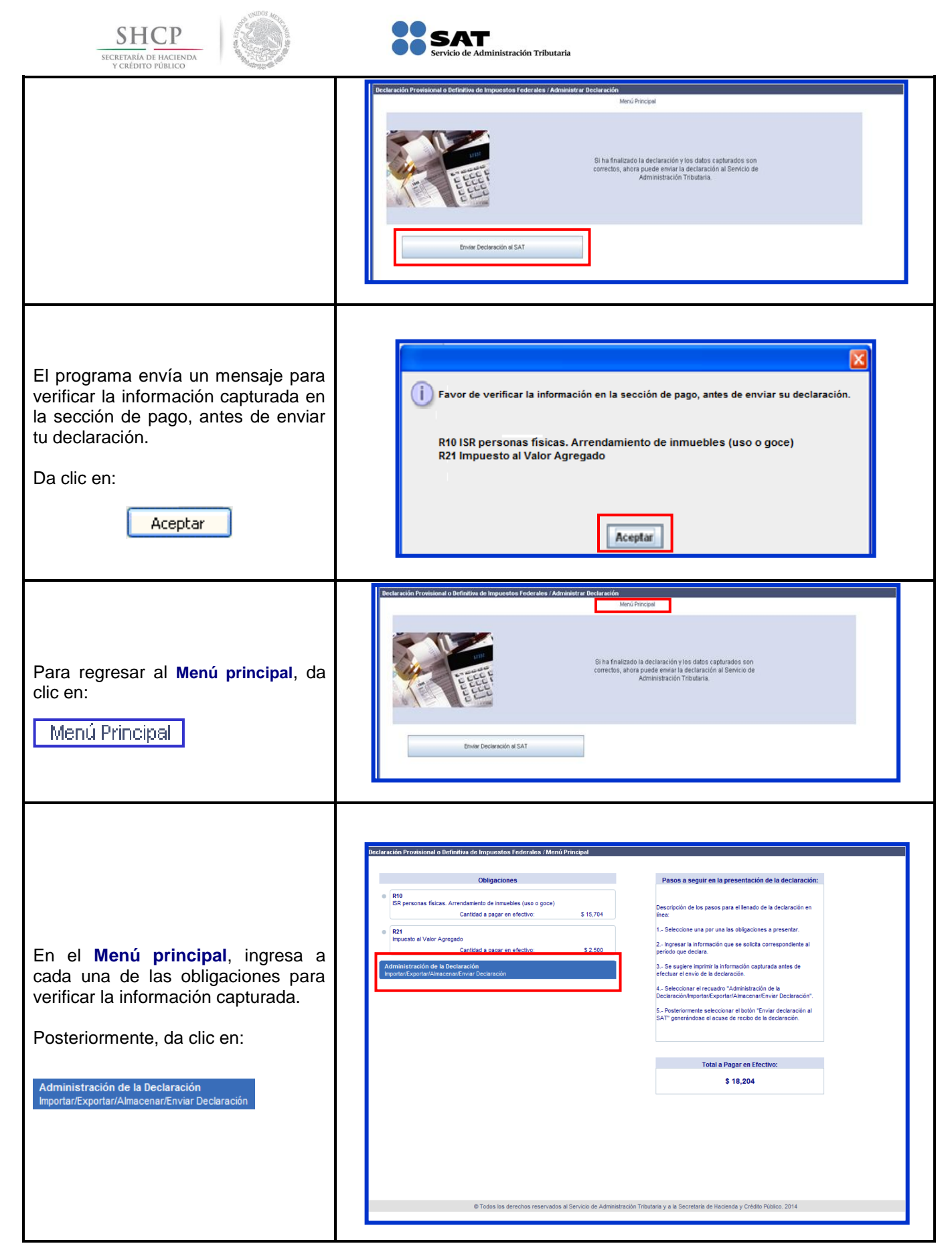

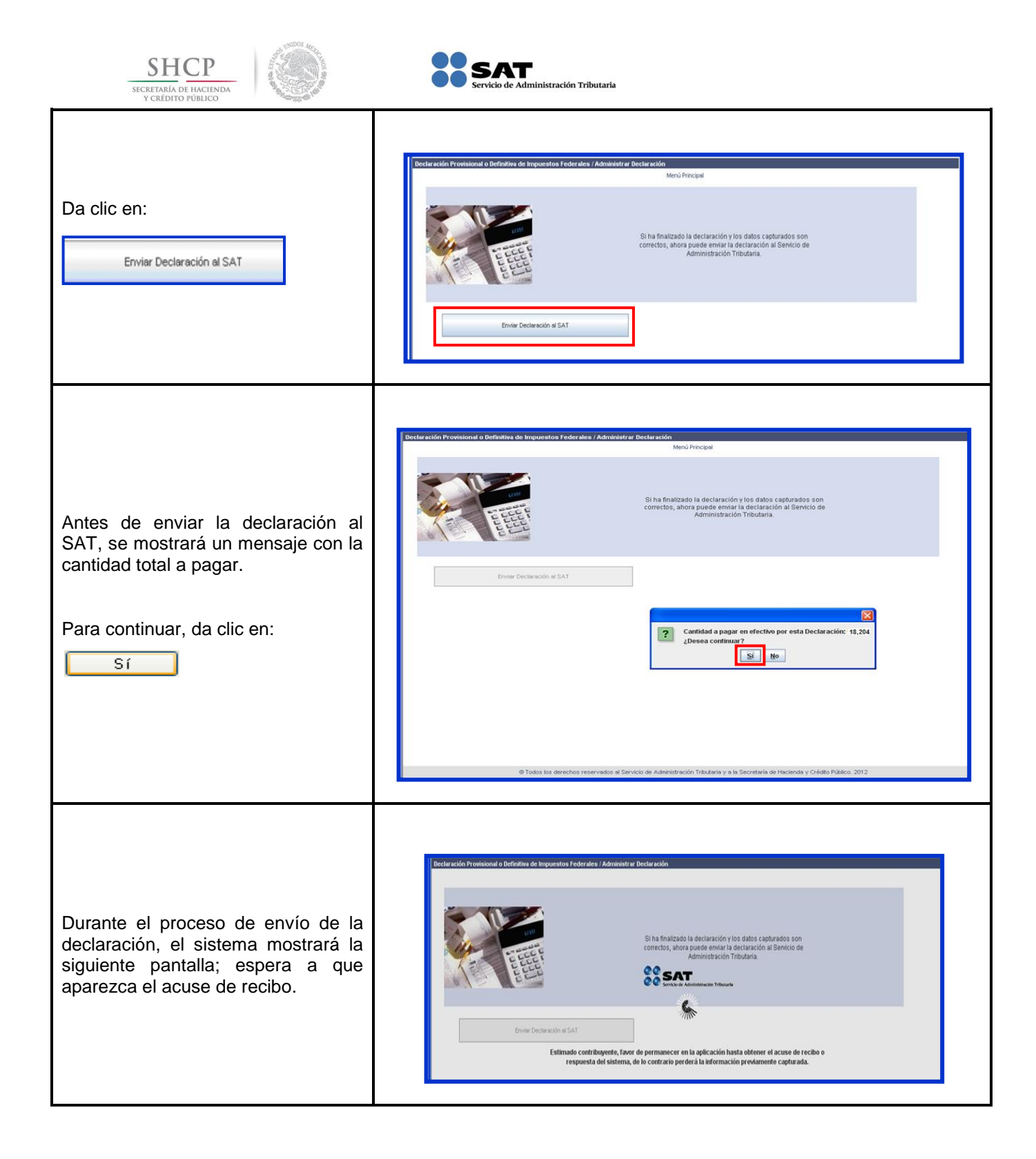

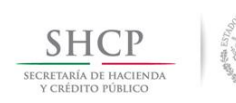

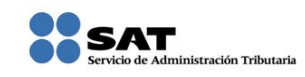

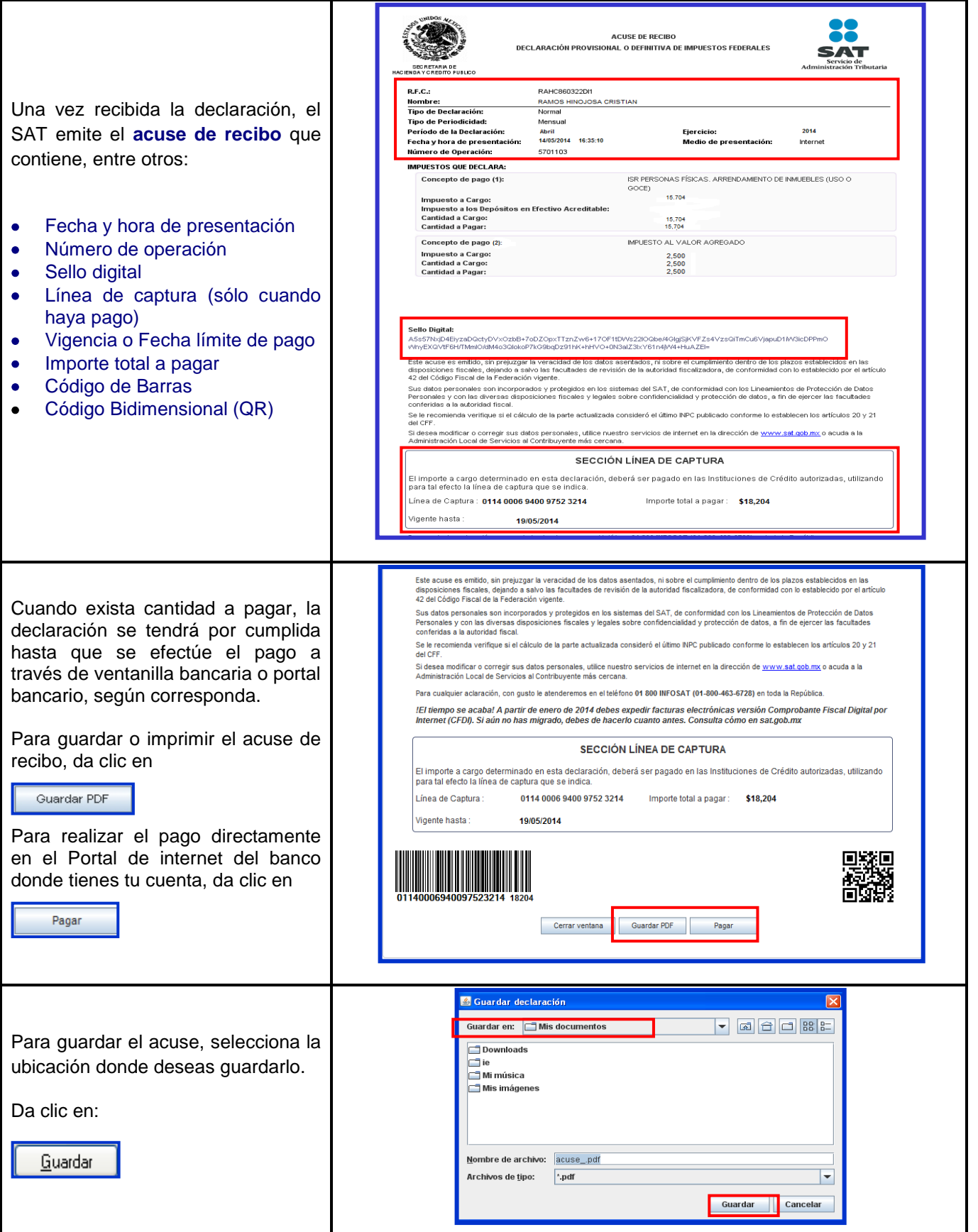

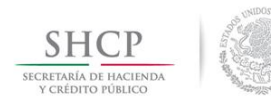

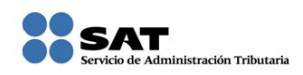

Una vez seleccionada la ubicación donde se guardó el archivo con terminación **(\*.pdf)**, ingresa para visualizar el acuse de recibo, da clic en:

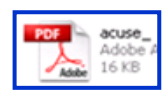

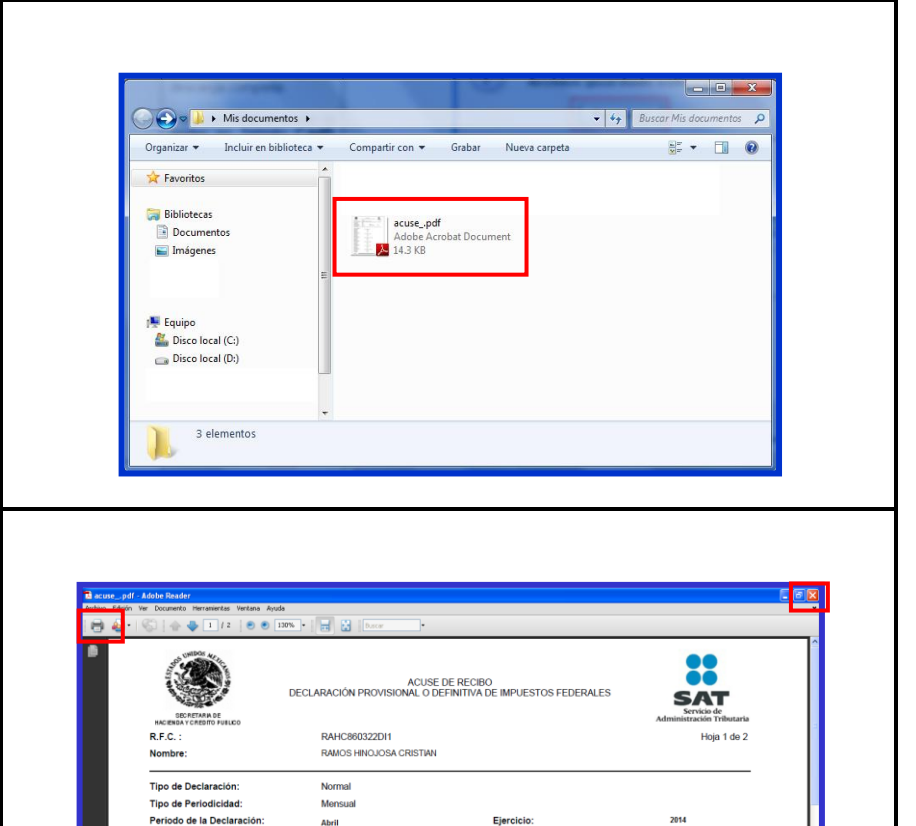

Para imprimir el acuse de recibo da clic en:

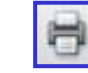

 $\boldsymbol{\times}$ Posteriormente, da clic en ubicado en la parte superior derecha, para cerrar el archivo con terminación **(\*.pdf)**.

La obligación de presentar tu declaración se considera cumplida cuando hayas realizado el pago de los impuestos, que en su caso, te hayan resultado a cargo.

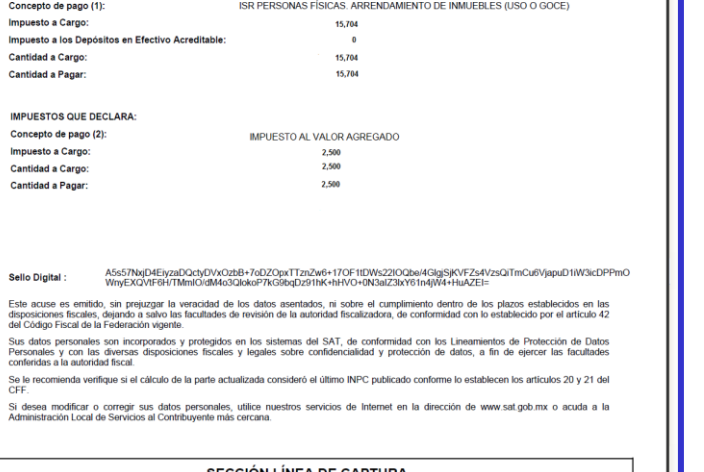

Medio de presentación:

Internet

SECCIÓN LÍNEA DE CAPTURA El importe a cargo determinado en esta declaración, deberá ser pagado en las Instituciones de Crédito autorizadas,<br>utilizando para tal efecto la línea de captura que se indica. Línea de<br>Captura:

0114 0006 9400 9752 3214

ABril<br>14/05/2014 16:35<br>5701103

Fecha y hora de presenta

Vigente hasta: 19/05/2014

Número de Operación: IMPUESTOS QUE DECLARA:

> Importe total<br>a pagar: \$18,204

<span id="page-32-0"></span>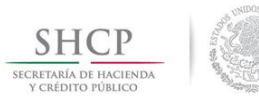

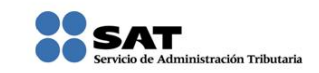

### **[Pago de Contribuciones](#page-1-10)**

Las personas que renten bienes inmuebles y que en año anterior **hayan obtenido ingresos iguales o superiores a \$415,150.00 realizarán el pago mediante transferencia electrónica** a través del portal bancario; quienes en el año citado hayan obtenido **ingresos inferiores a dicha cantidad pagarán en la ventanilla bancaria y opcionalmente por transferencia electrónica.**

El banco te entrega el **Recibo Bancario de Pago** el cual debes conservar y revisar que tenga impresa la **línea de captura y el importe pagado**.

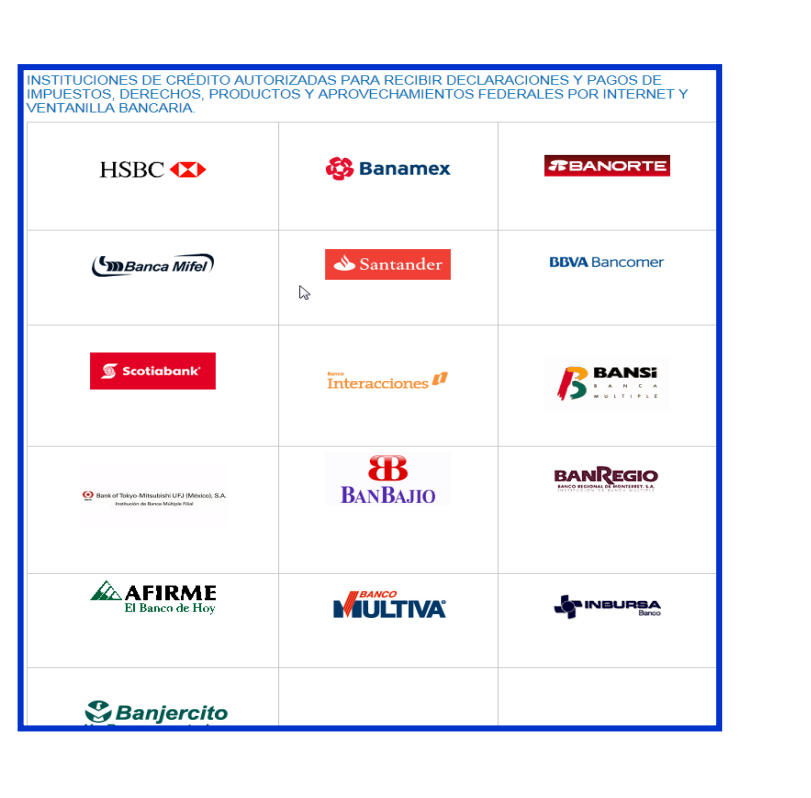

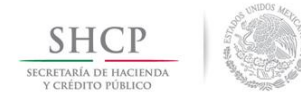

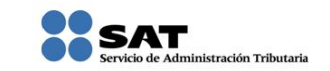

### **[Consulta de la Declaración](#page-1-11)**

<span id="page-33-0"></span>Si deseas consultar tu declaración que presentaste, realiza lo siguiente:

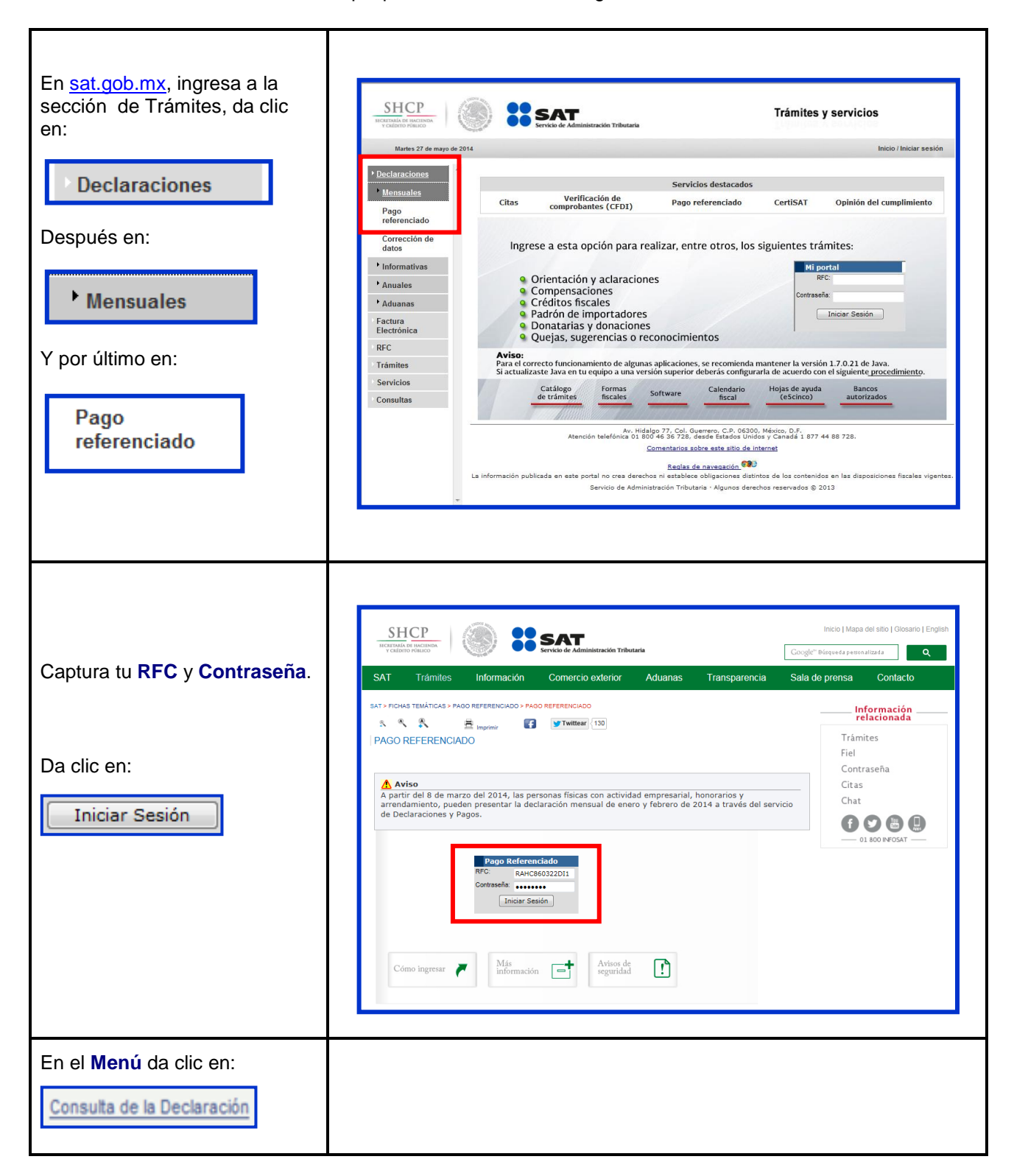

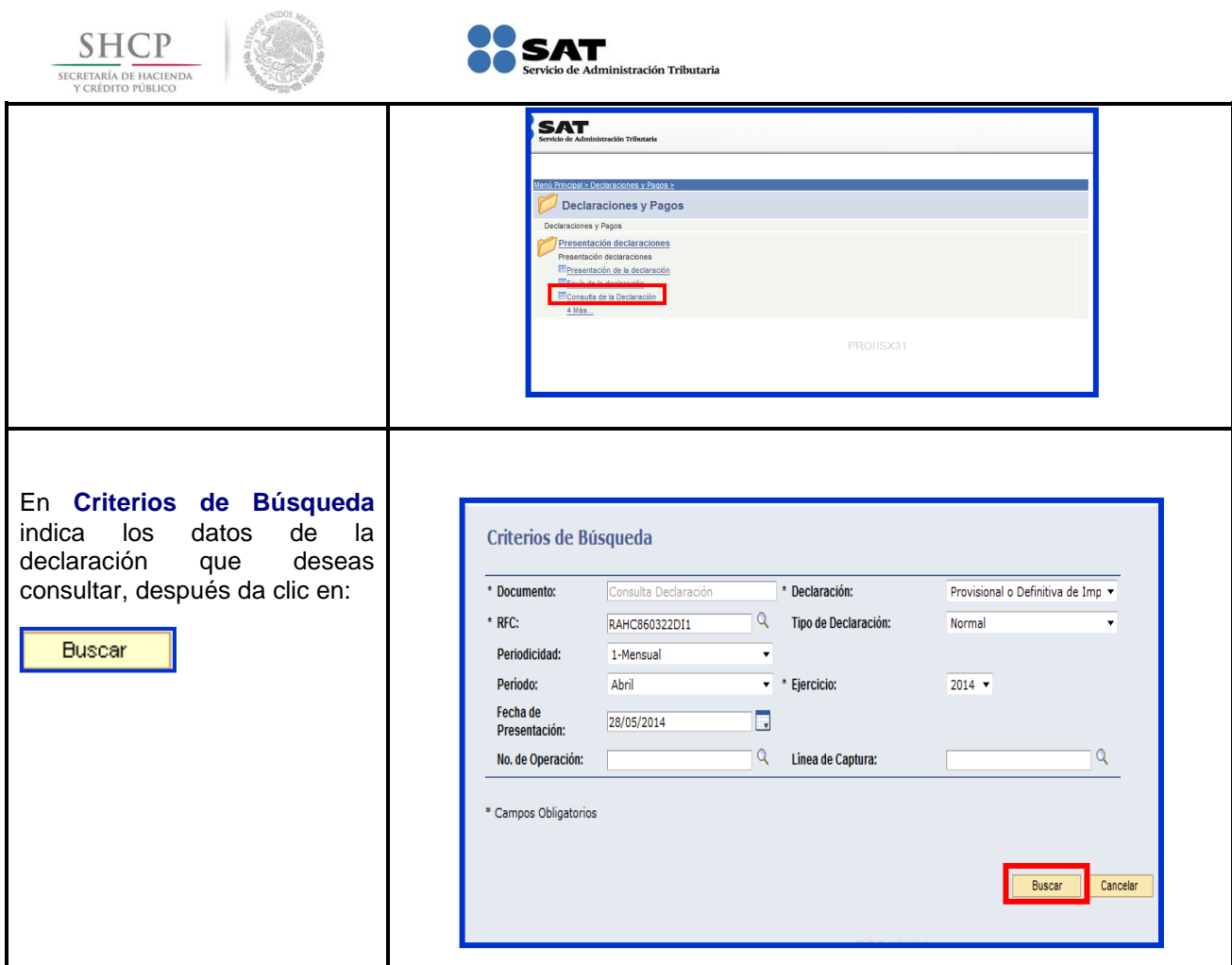

∽

 $\sim$   $\sim$   $\sim$ 

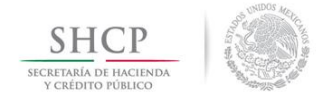

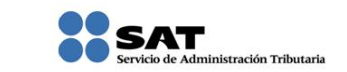

### **[Consulta por Obligación](#page-1-12)**

<span id="page-35-0"></span>Si lo deseas, también puedes hacer consultas por obligación, es decir por cada impuesto que hayas declarado, para ello realiza lo siguiente:

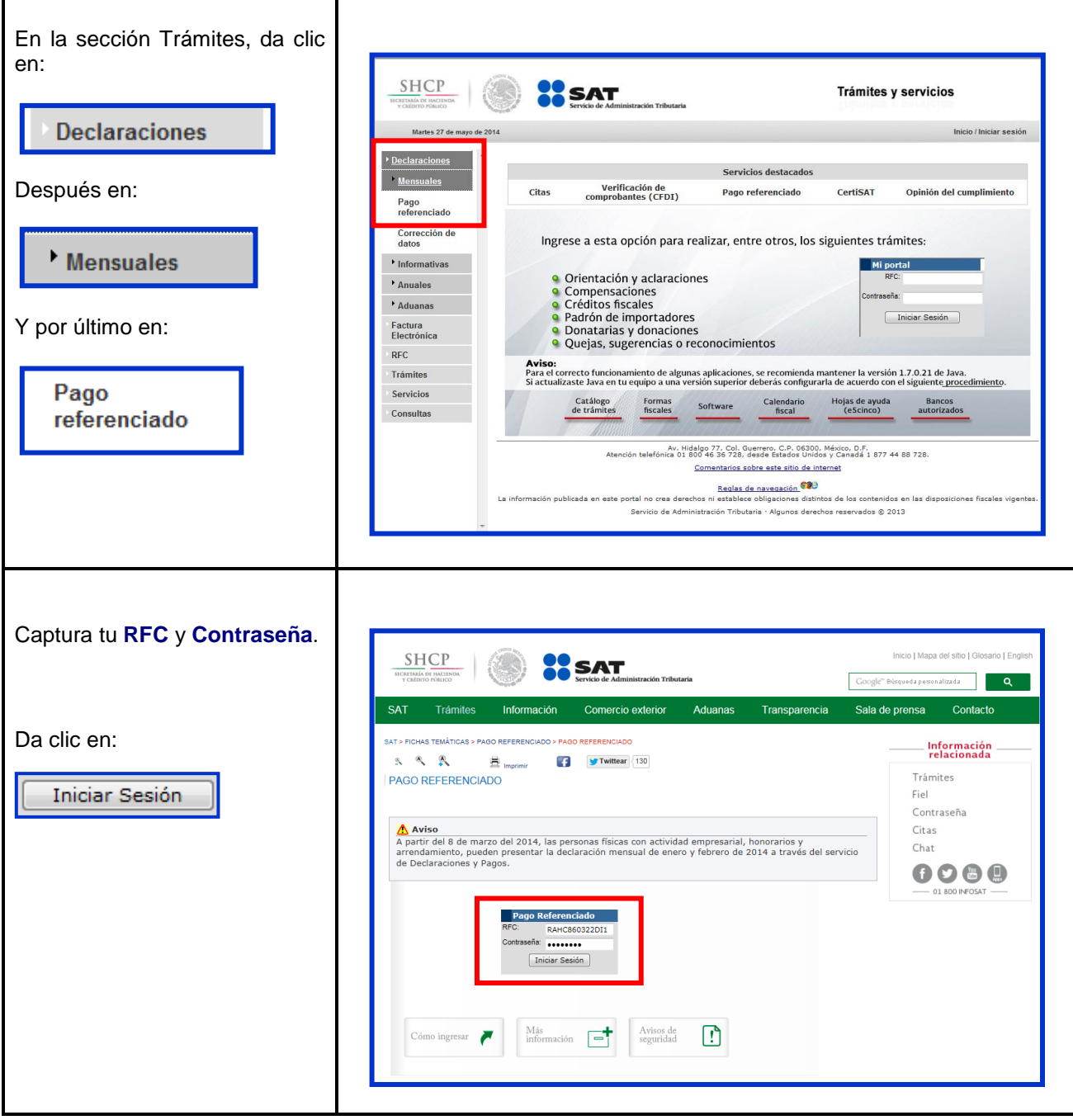

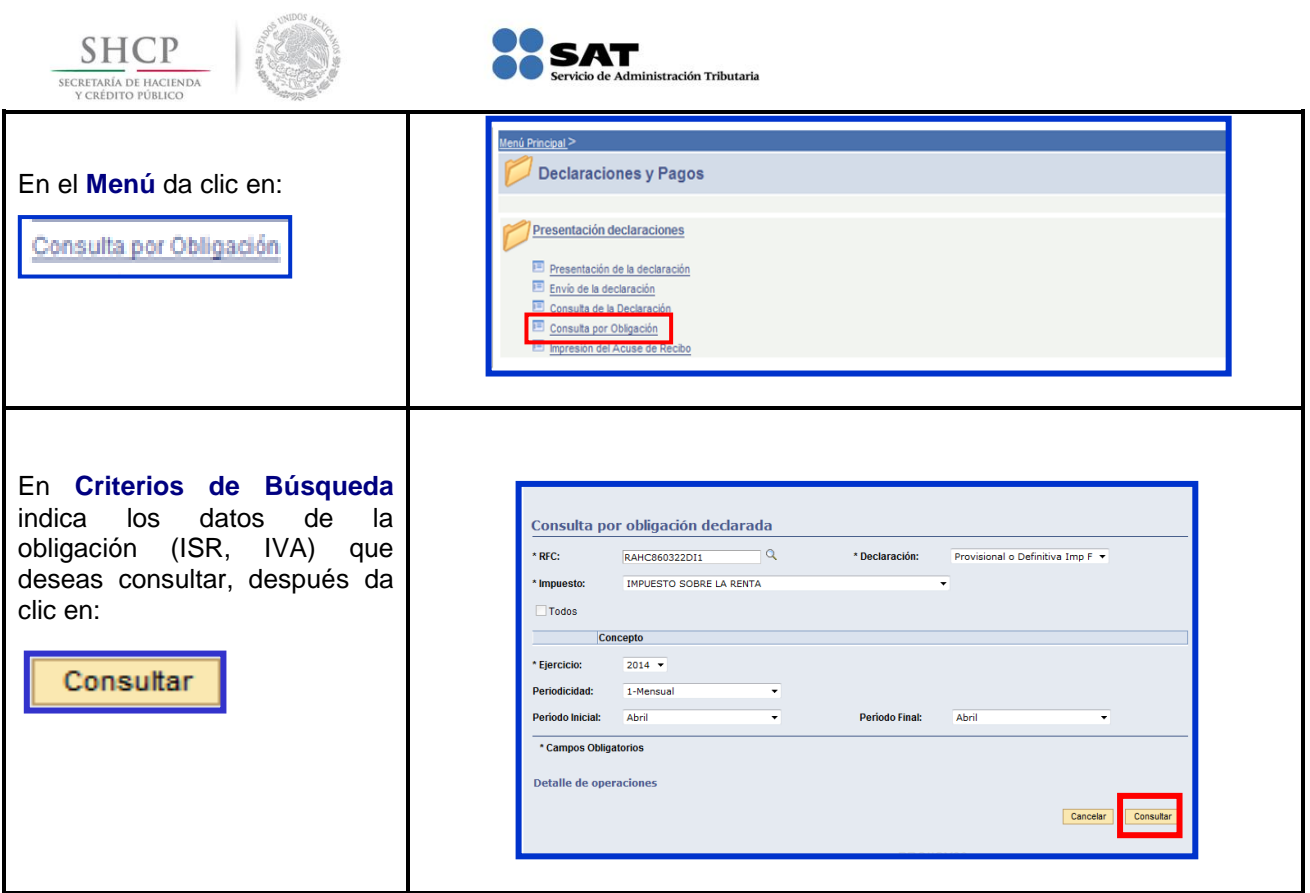

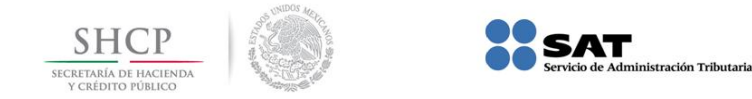

#### **[Impresión del Acuse de Recibo](#page-1-7)**

<span id="page-37-0"></span>Si en su momento no guardaste el acuse de recibo o si por cualquier causa deseas obtenerlo, realiza lo siguiente:

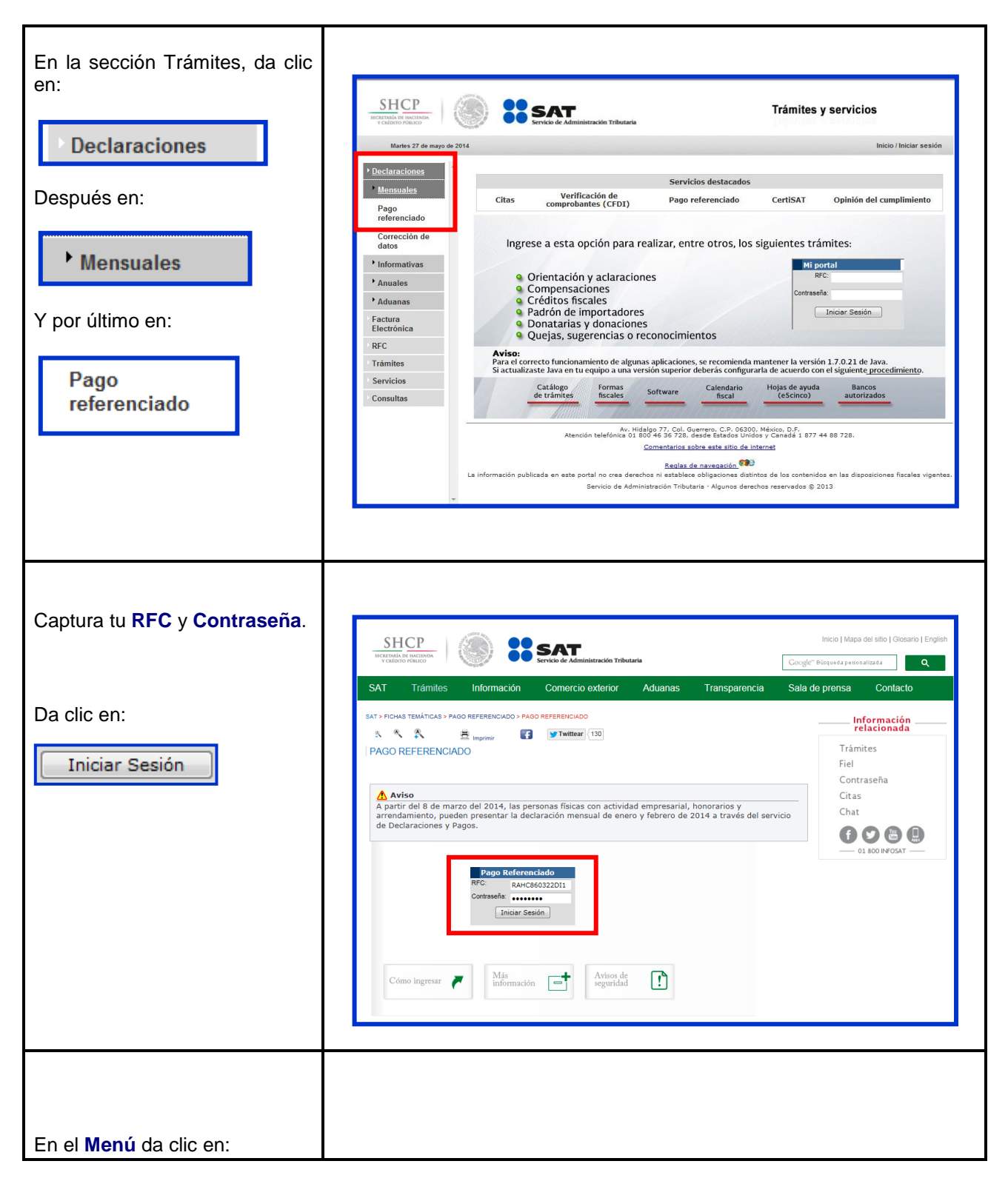

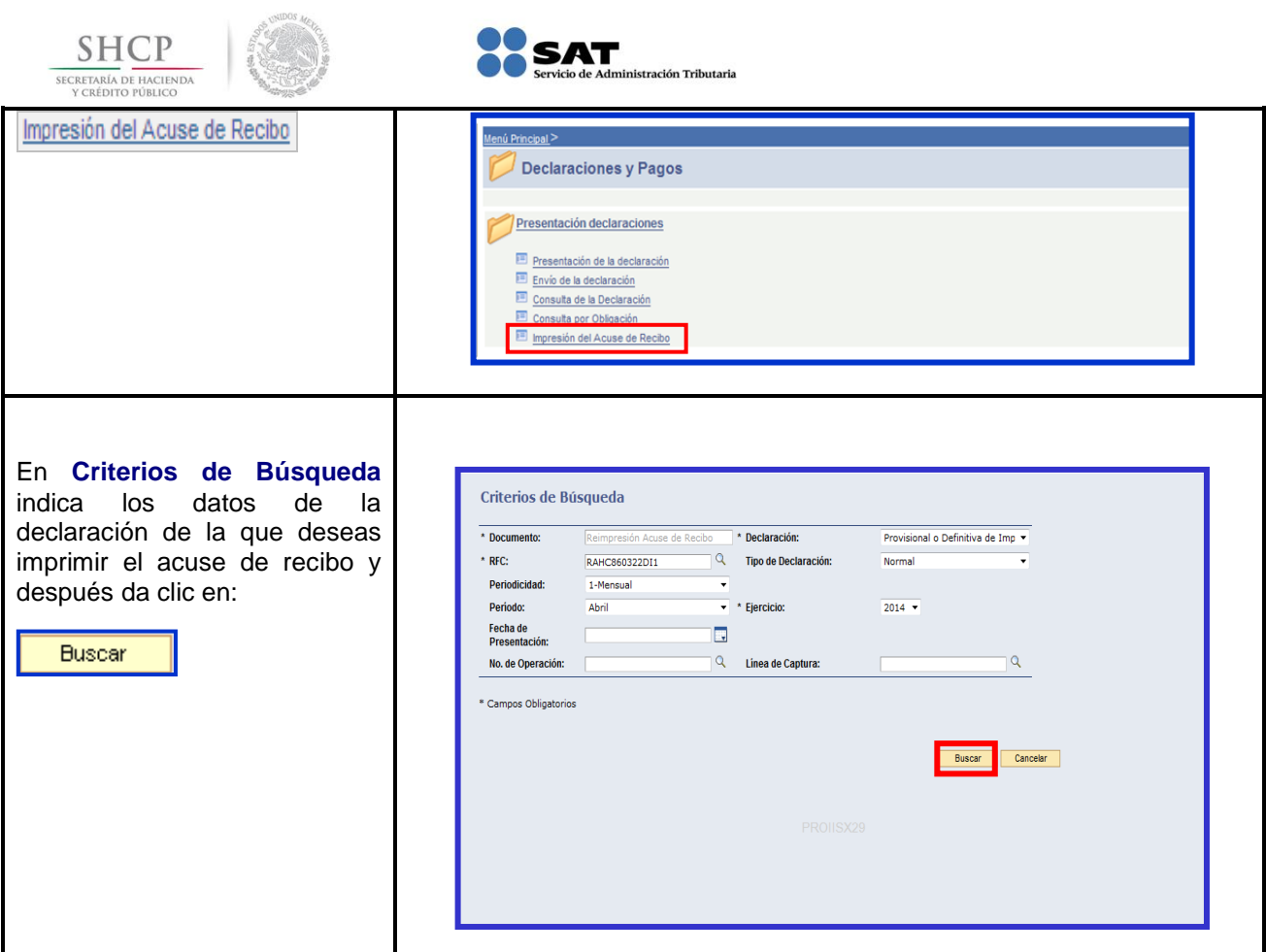

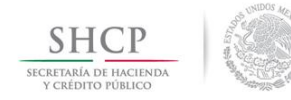

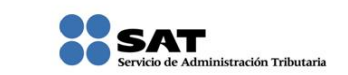

### **DECLARACIONES COMPLEMENTARIAS**

### **[Tipos de declaración](#page-1-13)**

<span id="page-39-0"></span>Si presentas declaración **Complementaria**, dependiendo del motivo por el que lo hagas, selecciona:

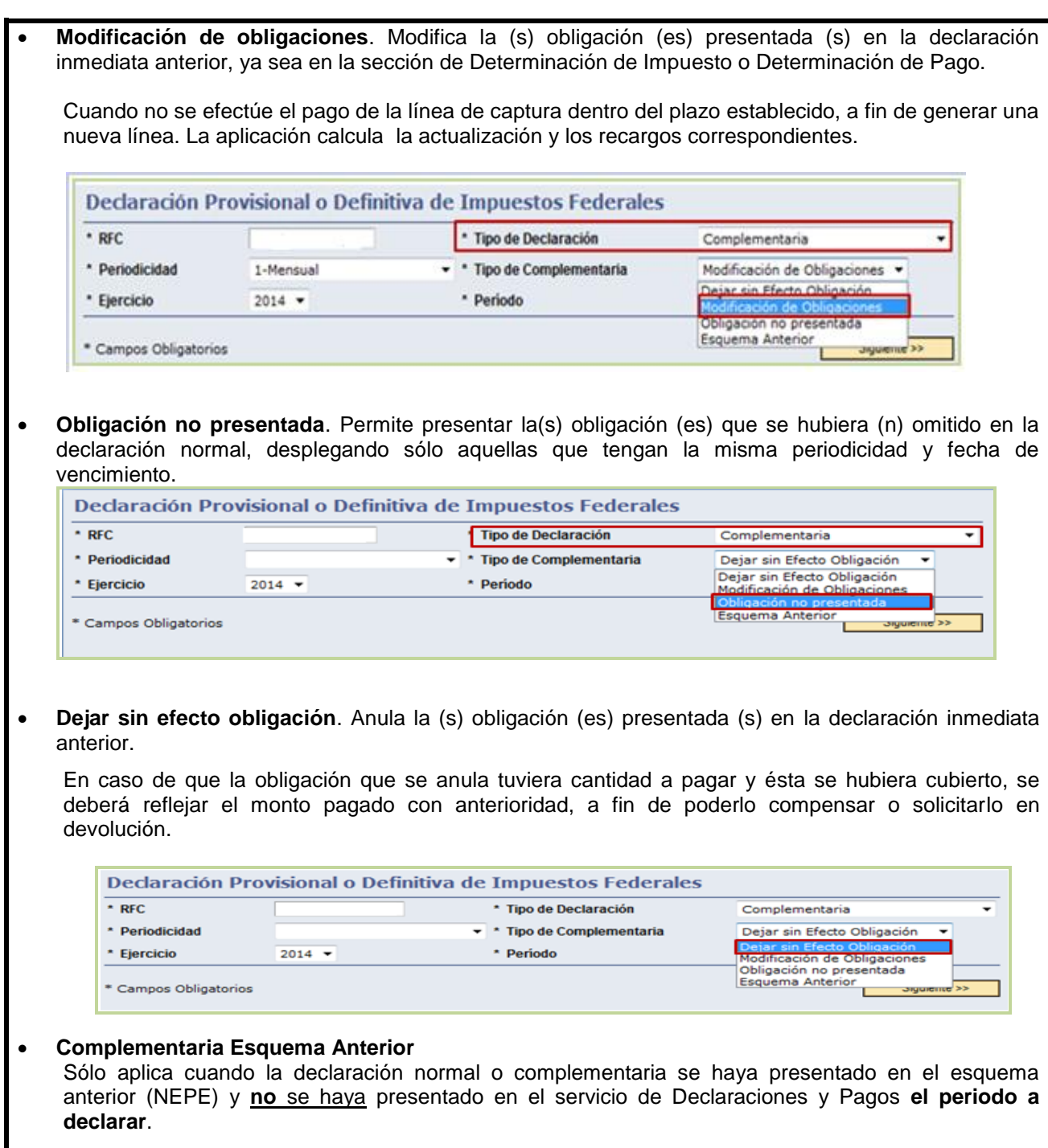

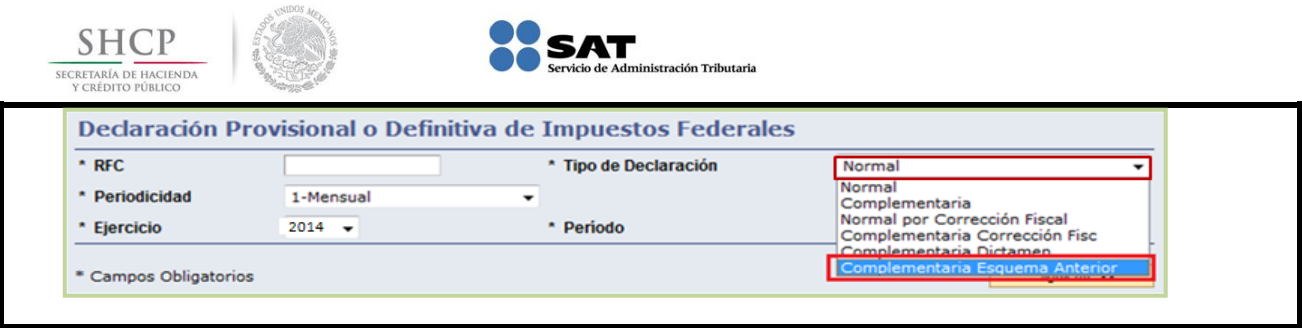

#### **[Casos prácticos de declaraciones complementarias](#page-2-1)**

#### **[Datos](#page-1-14)**

<span id="page-40-0"></span>En el supuesto de que el señor Cristian Ramos Hinojosa no hubiera realizado el pago el 19 de mayo de 2014 como lo indicaba su línea de captura, debe realizar una declaración complementaria de Modificación de Obligaciones para generar una nueva línea de captura, adicionando los recargos generados por no pagar dentro del plazo establecido. Para efectos de este ejemplo el ISR y el IVA generan recargos.

**RFC:** RAHC860322DI1 **CIEC:** RAHC8603

#### **Obligaciones registradas:**

- $\triangleright$  ISR, personas físicas. Arrendamiento de inmuebles (uso o goce)
- $\triangleright$  Impuesto al valor agregado

**Declaración:** Complementaria **Tipo de Complementaria:** Modificación de obligaciones **Periodo:** Abril **Ejercicio:** 2014

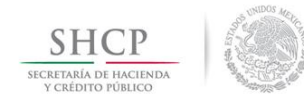

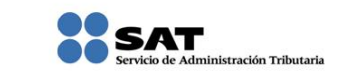

### **Ingreso a [la aplicación](#page-1-15)**

<span id="page-41-0"></span>Ingresa al Portal de internet y luego a la aplicación de Declaraciones y Pagos, tal y como se señaló en las páginas anteriores, elije la opción de **Presentación de la Declaración** y realiza lo siguiente:

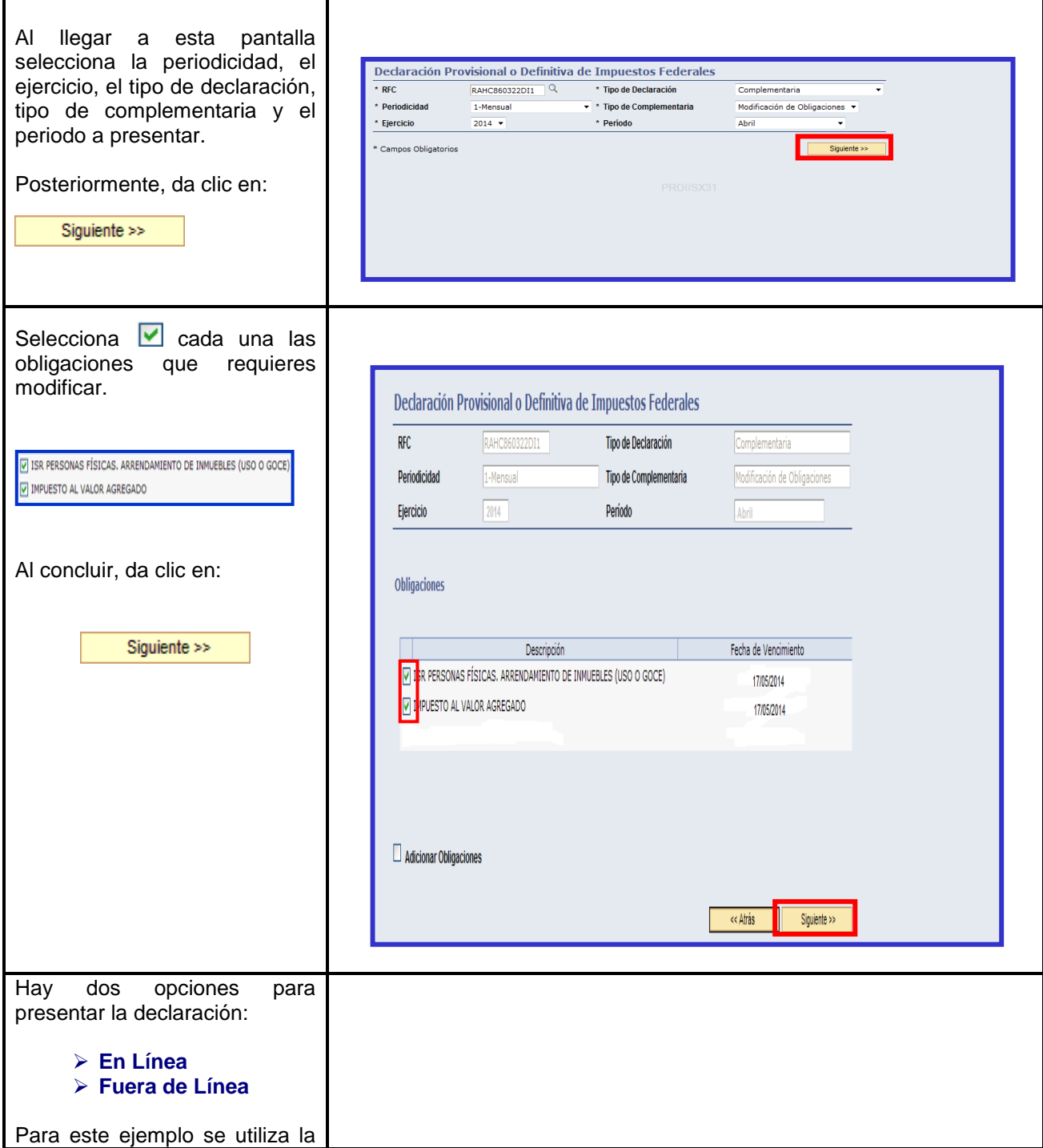

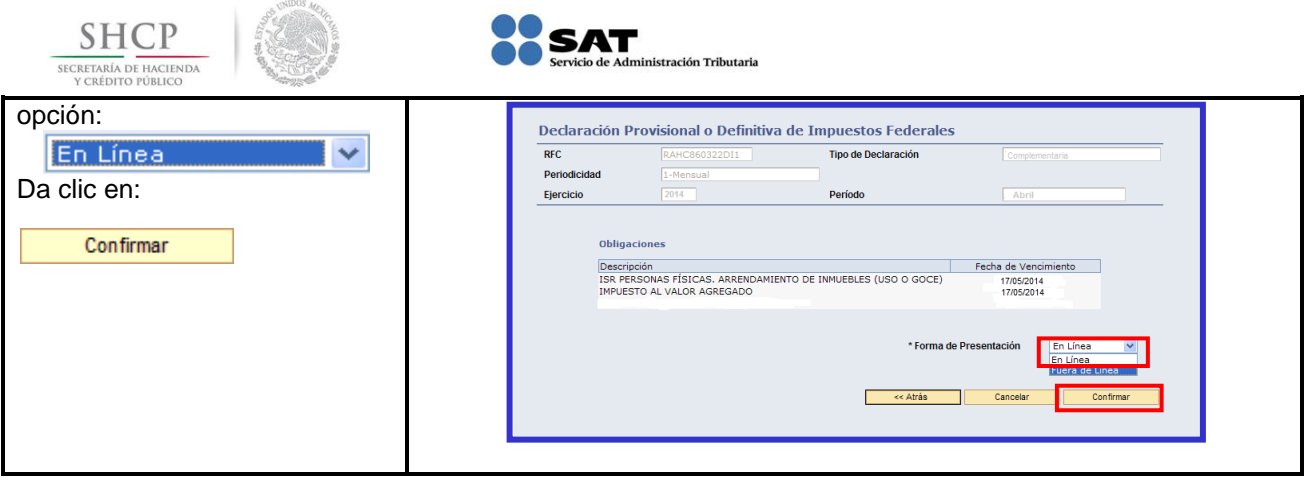

### **Captura [de la Declaración Complementaria](#page-1-16)**

<span id="page-42-0"></span>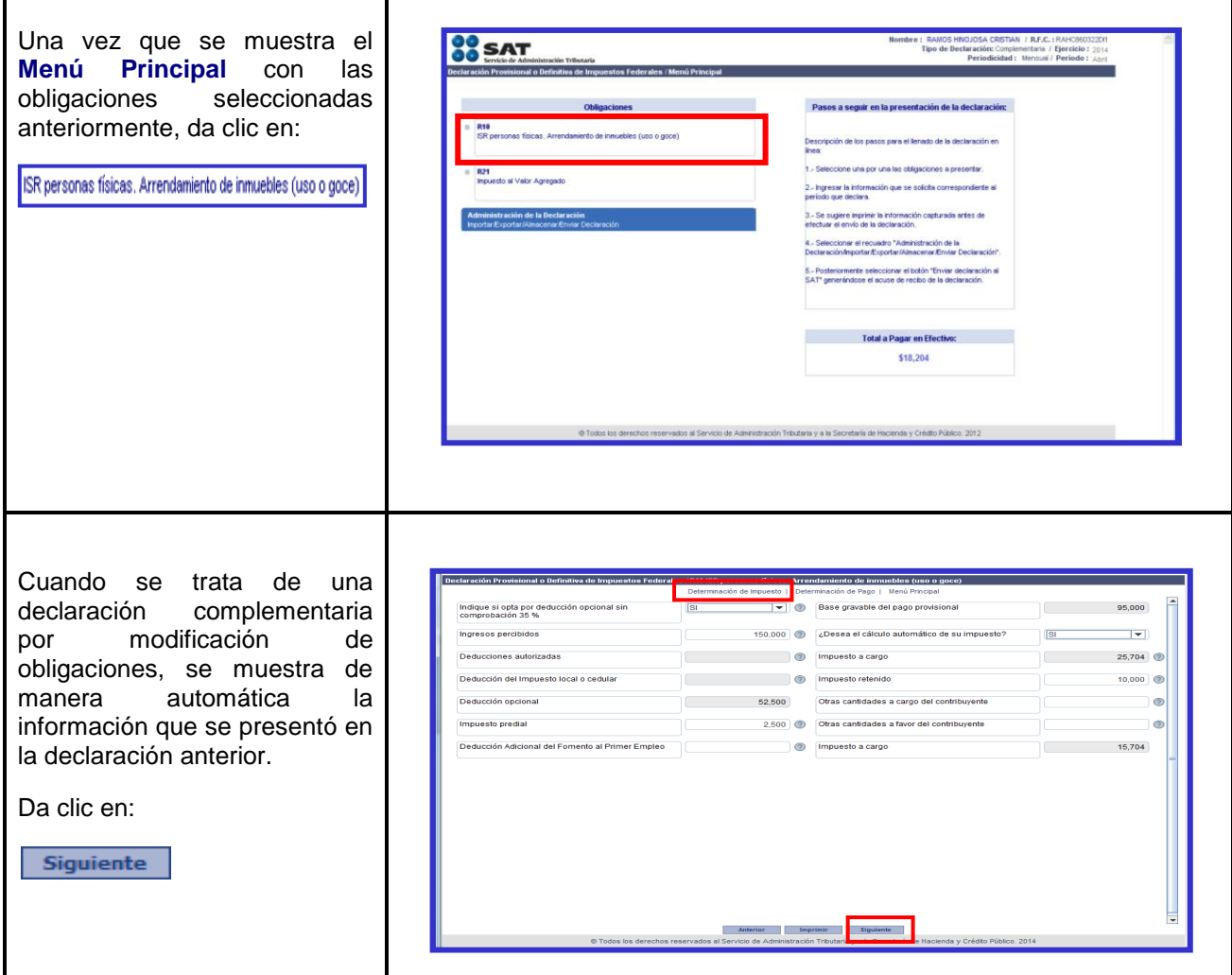

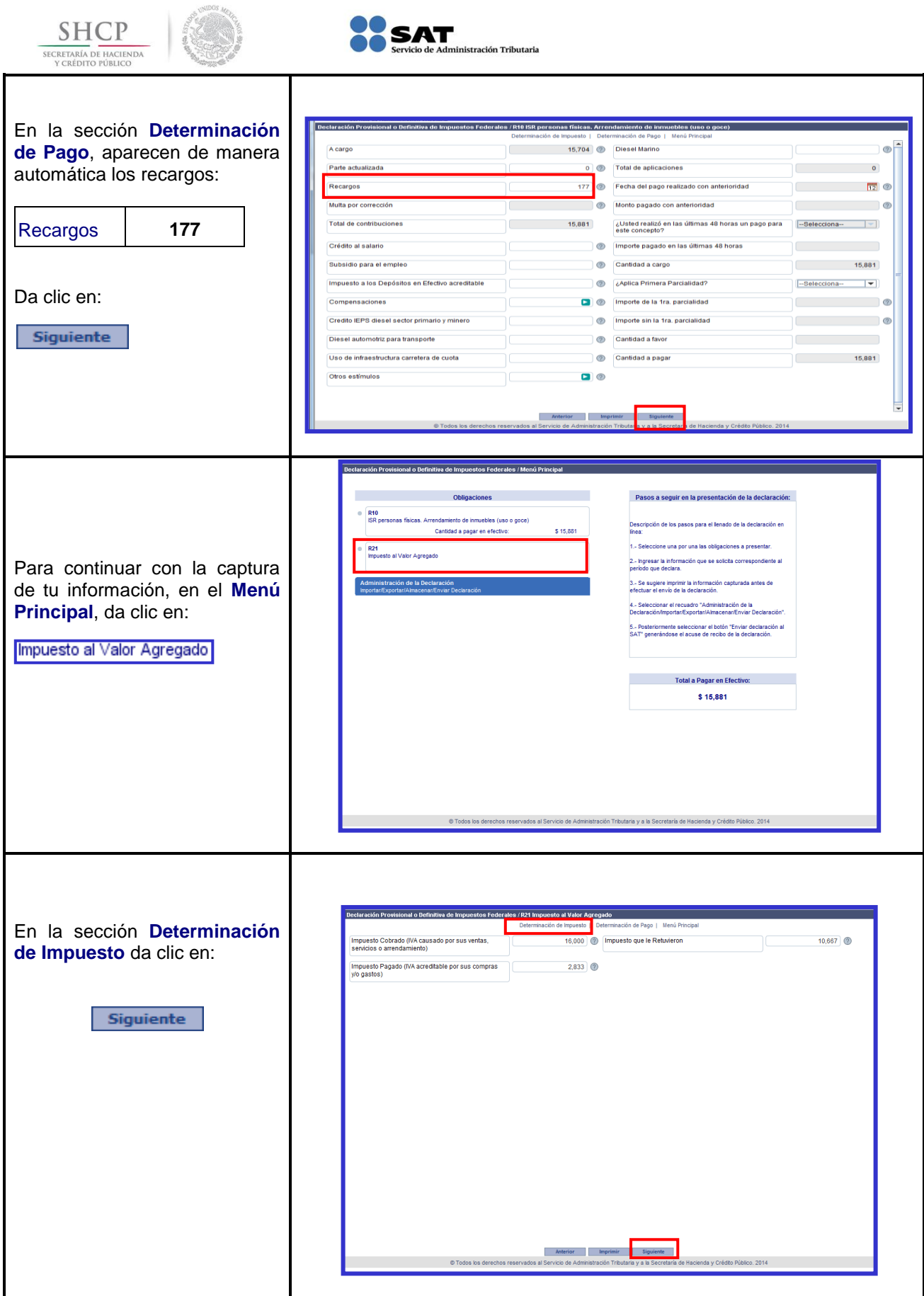

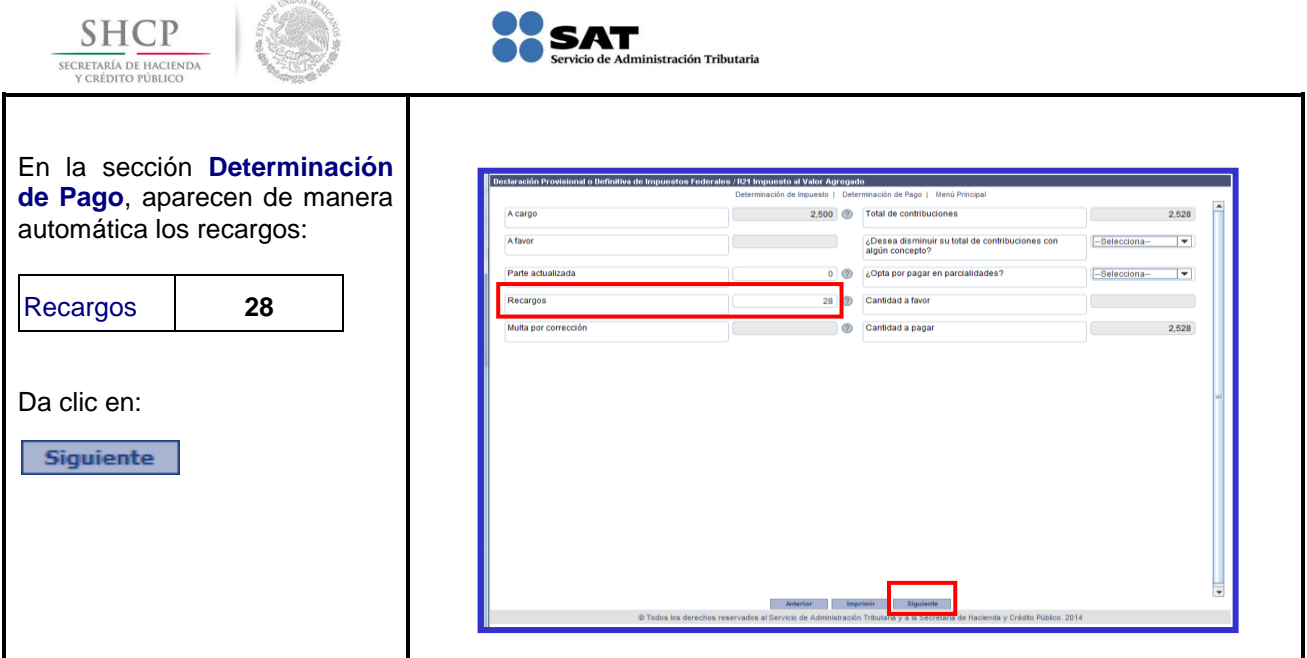

### **[Envío de la Declaración](#page-1-17) Complementaria**

<span id="page-44-0"></span>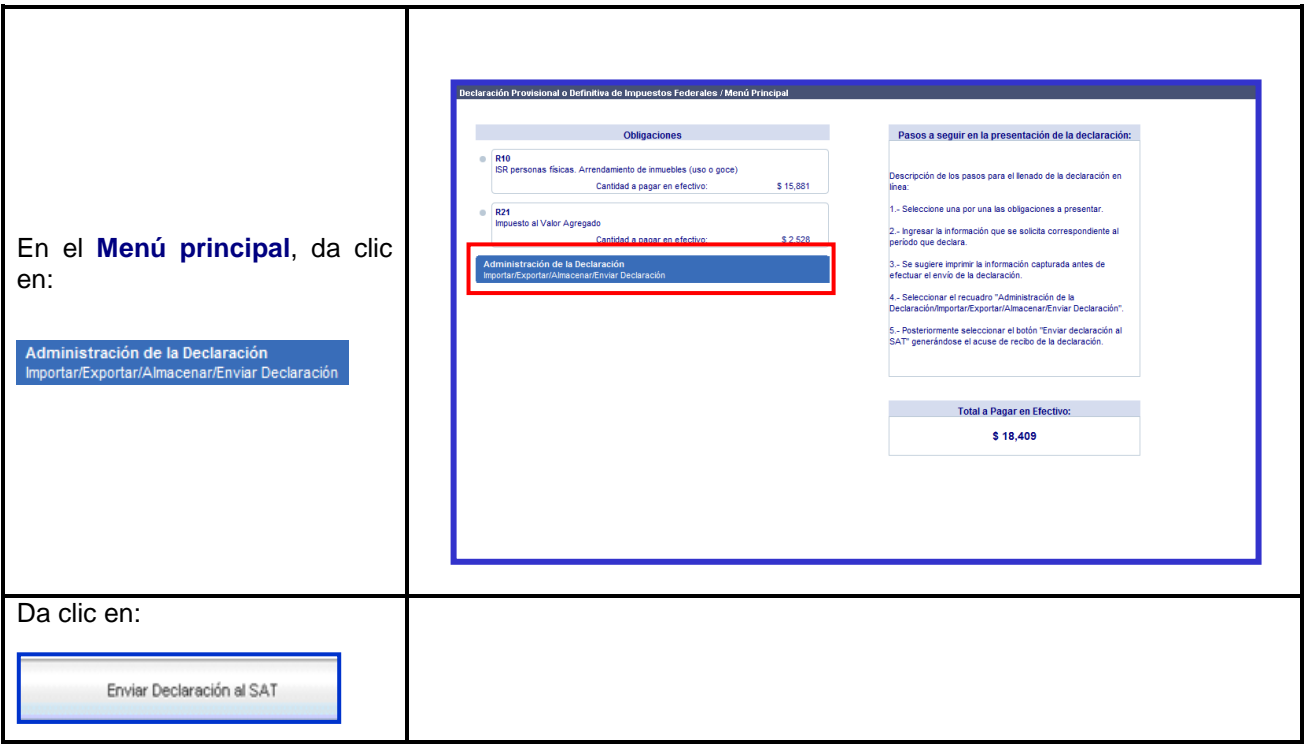

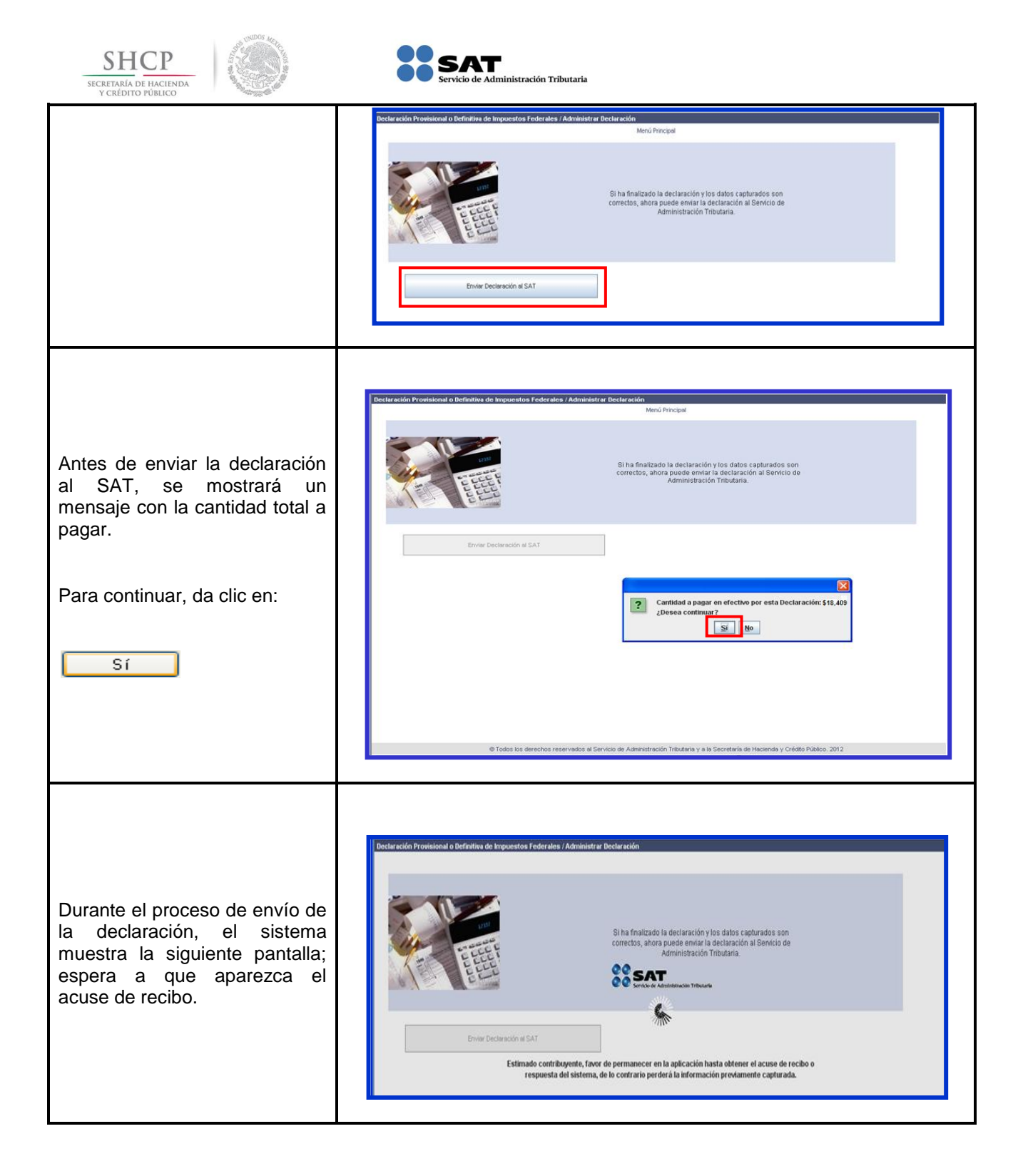

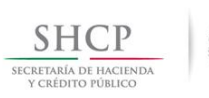

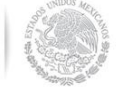

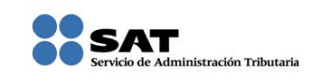

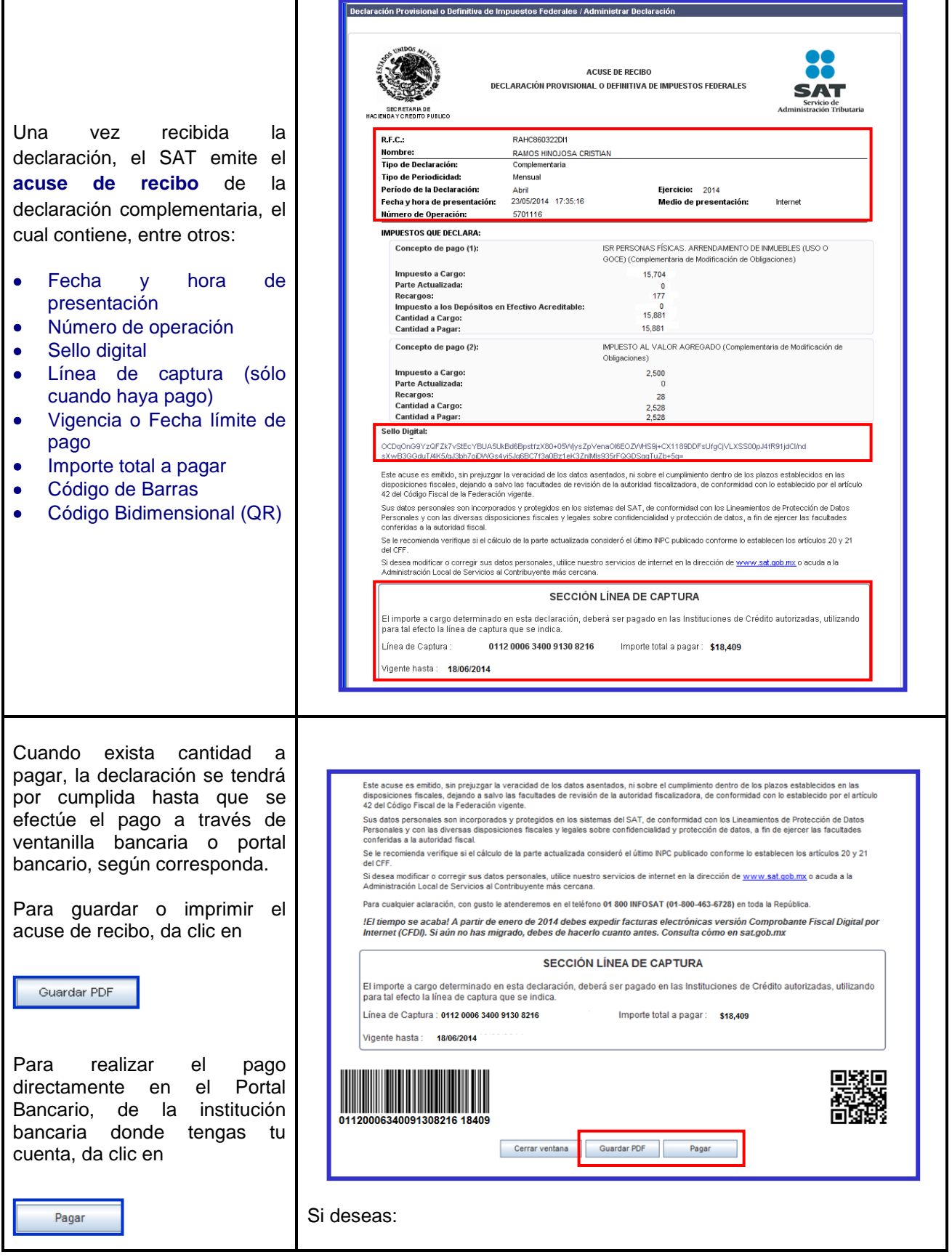

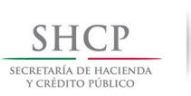

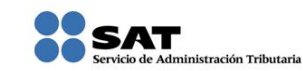

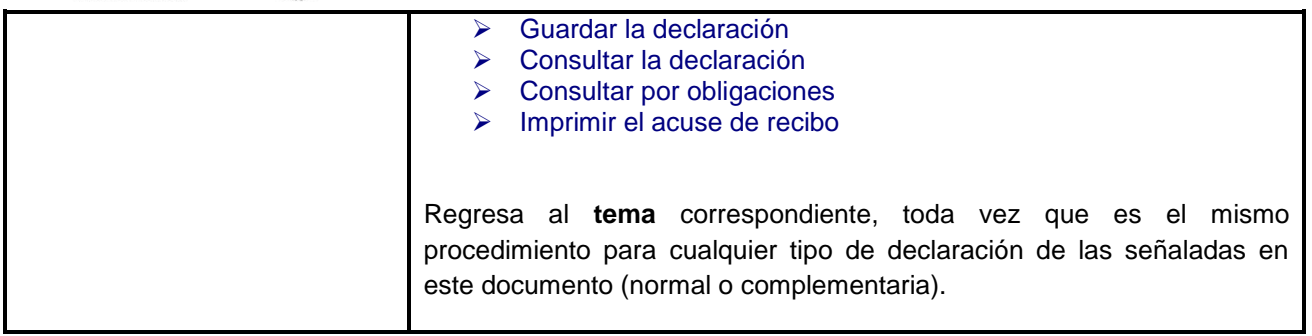

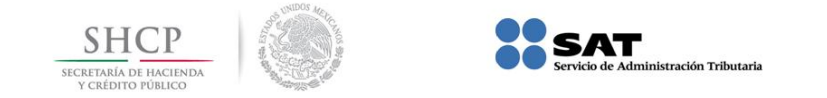

# Para más información

# Consúltanos en:

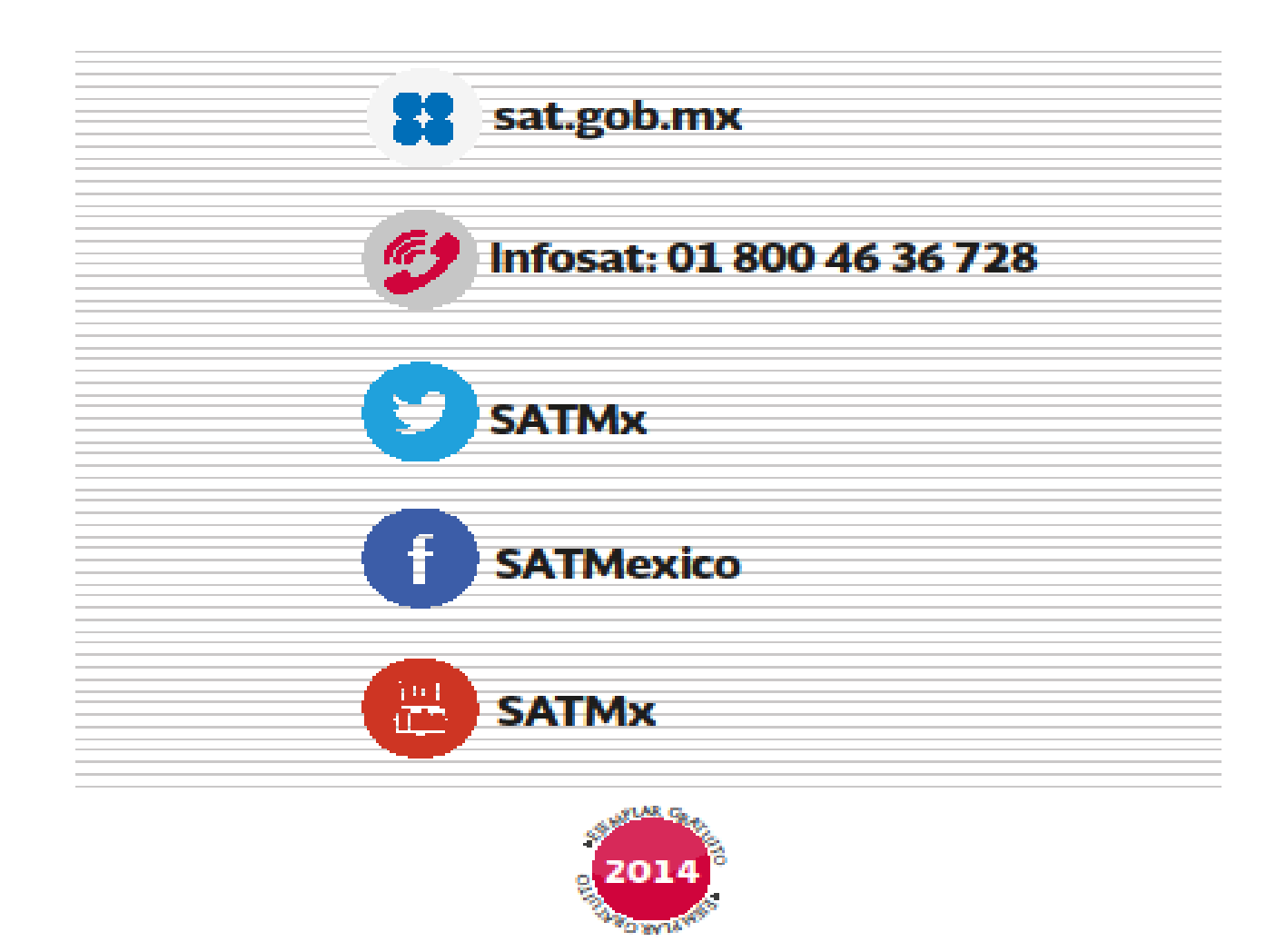

MANT... (más fácil, más rápido!